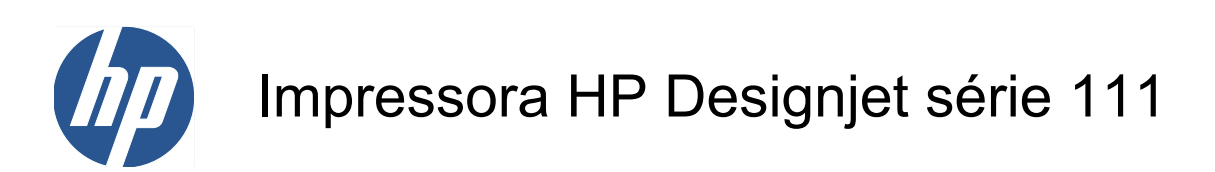

Guia do usuário

© 2009 Hewlett-Packard Development Company, L.P.

1ª edição

#### **Avisos legais**

As informações contidas neste documento estão sujeitas à alteração sem aviso prévio.

As únicas garantias para produtos e serviços HP são descritas na declaração de garantia expressa que acompanha tais produtos e serviços. Nenhuma informação aqui descrita deve ser utilizada para criar uma garantia adicional. A HP não se responsabilizará por erros ou omissões editoriais ou técnicas aqui contidas.

#### **Marcas comerciais**

Microsoft® e Windows® são marcas registradas da Microsoft Corporation nos EUA.

## Conteúdo

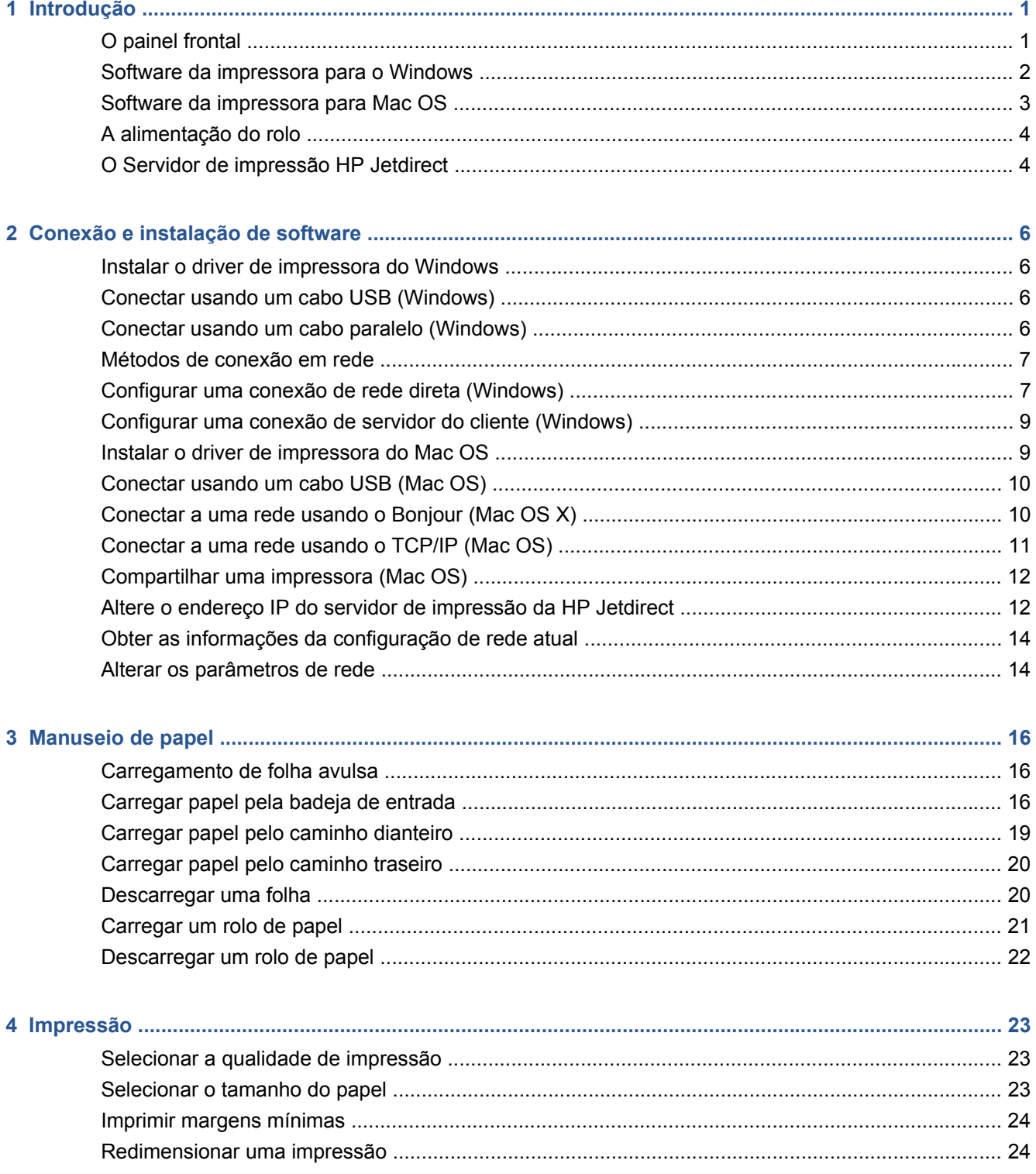

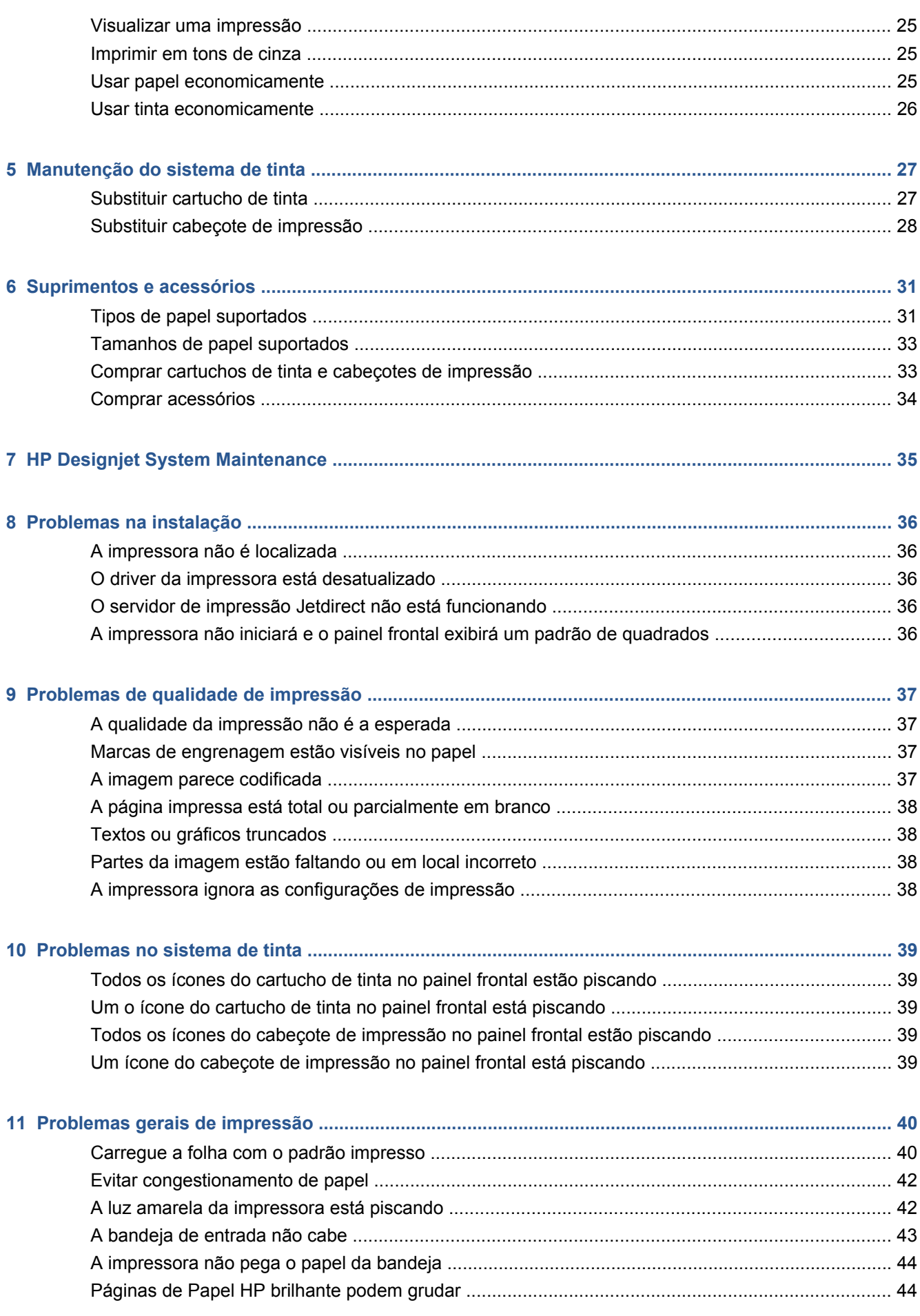

<span id="page-4-0"></span>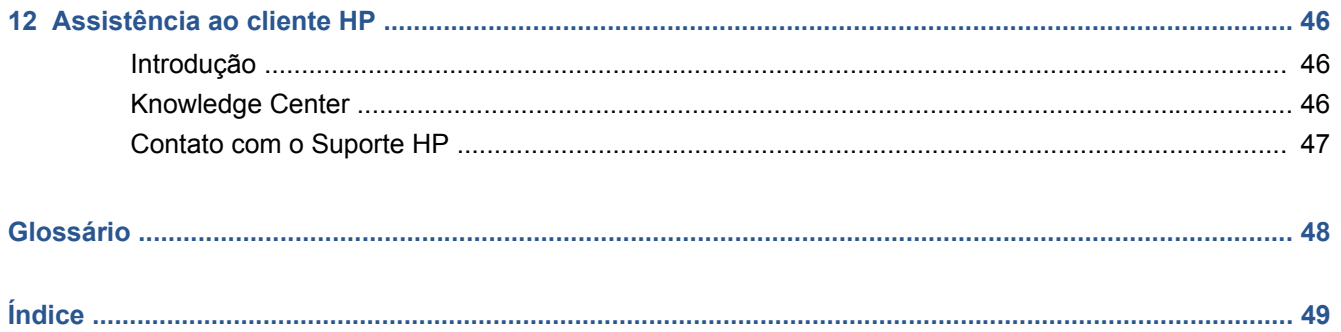

## <span id="page-6-0"></span>**1 Introdução**

## **O painel frontal**

Na parte frontal esquerda da impressora, há um painel de controle, também conhecido como painel frontal.

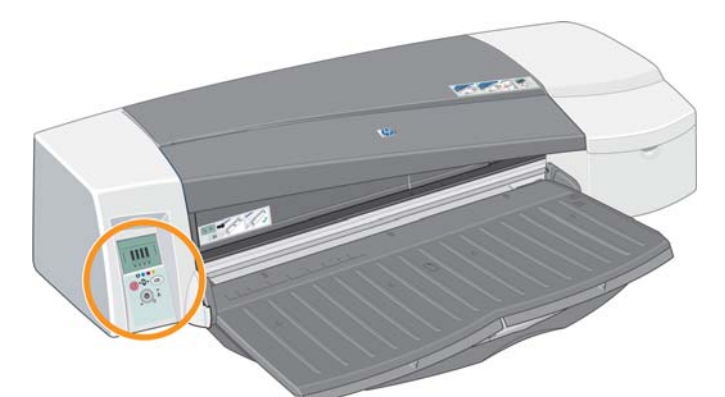

O painel frontal contém duas luzes (LEDs), três teclas para controlar operações de impressão e uma tela de exibição para fornecer informações.

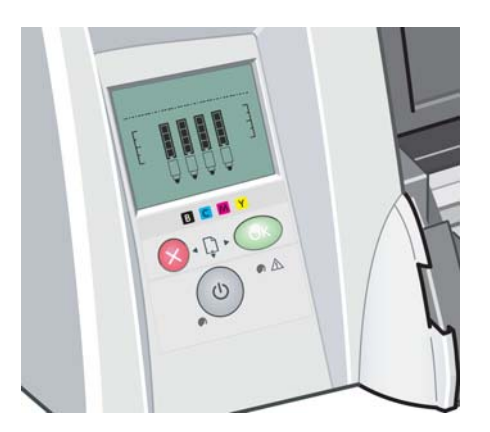

### **Luzes do painel frontal**

Há duas luzes no painel frontal: Power e Attention (Atenção).

- A luz Power é verde. Ela permanece apagada quando a impressora está desligada. Pisca quando a impressora está imprimindo ou quando está sendo desligada. Quando acesa, indica que a impressora está ligada.
- A luz Attention (Atenção) é amarela. Pisca para indicar um erro ou problema; ícones na exibição do painel frontal fornecem mais informações sobre o problema. Do contrário, permanece apagada.

### <span id="page-7-0"></span>**Teclas do painel frontal**

Há três teclas no painel frontal: Power, Cancel (Cancelar) e OK.

- A tecla Power é o último botão do painel frontal. Liga e desliga a energia.
- **EX NOTA:** A tecla Power é um interruptor "leve" e, mesmo quando desligada, a impressora continuará conectada à corrente elétrica. Para isolar a impressora da alimentação de energia é necessário desligá-la da tomada.
- A tecla Cancel (Cancelar) está localizada no canto superior esquerdo do painel frontal. Cancela a operação atual.
- A tecla OK está localizada no canto superior direito do painel frontal. Indica à impressora que o papel já foi carregado na bandeja ou alimentação adequada, para iniciar a impressão. Também indica à impressora que um problema foi corrigido— por exemplo, um congestionamento de papel— , para que ela possa prosseguir com a atividade: nesse caso, a impressão será reiniciada. Se você pressionar a tecla OK enquanto a impressora estiver esperando a secagem da tinta, a impressora prosseguirá imediatamente. Isso pode ser útil para remover folhas grandes, antes que estejam totalmente secas, da impressora, porém é necessário bastante cuidado no manuseio dessas folhas.

### **Tela de exibição do painel frontal**

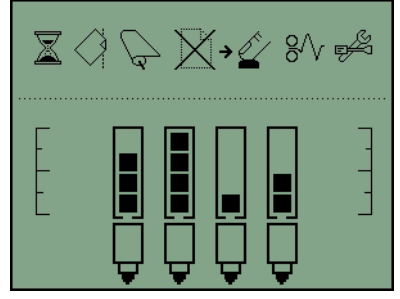

O diagrama acima mostra todos os recursos e ícones que podem aparecer na tela. Os ícones de notificação aparecem na parte superior da imagem e as informações sobre o status de tinta, na parte inferior.

Da esquerda para a direita, os ícones são Busy (Cheio), Paper misaligned (Papel desalinhado), Roll loaded (Rolo carregado) (aceso) ou Roll empty/stuck (Rolo vazio/preso) (piscando), No paper (Sem papel), Waiting for OK (Aguardando OK), Paper jam (Congestionamento de papel), Run System Maintenance (Executar manutenção do sistema).

Da esquerda para direita, as cores das tintas são: preto, ciano, magenta, amarelo. O nível de tinta aproximado de cada cartucho é indicado por quadrados pretos.

**NOTA:** Nenhum cartucho ou cabeçote de impressão será exibido se qualquer tampa estiver aberta ou o caminho traseiro for removido.

Para obter detalhes sobre quais ações tomar quando ocorrerem problemas, consulte [A luz amarela](#page-47-0) [da impressora está piscando na página 42.](#page-47-0)

### **Software da impressora para o Windows**

O driver do Windows a ser usado com a impressora está disponível no CD de Documentação e Software da HP Designjet 111. Utilize esse driver para imprimir desenhos e documentos do Office a partir de aplicativos, tais como AutoCAD, Word, Excel, PowerPoint, Acrobat Reader, CorelDRAW e navegadores da Web.

O driver é compatível com: Windows XP, 2003 Server, Vista, 2008 Server e Windows 7.

<span id="page-8-0"></span>Os recursos do driver incluem:

- Qualidade de impressão (Fast/Normal/Best (Rápida/Normal/Qualidade máxima))
- Orientação (Portrait/Landscape/Rotate by 90 degrees/Mirror Print (Retrato/Paisagem/Espelho/ Girar em 90°/Impressão espelhada))
- Tipo de papel
- Tamanho do papel (padrão e personalizado)
- Bandeia da HP Designiet 111: Origem da mídia (Automatically select (default)/Tray1/Front manual feed/Rear manual feed (Selecionar automaticamente (padrão)/Bandeja1/Alimentação manual frontal/Alimentação manual traseira))
- Rolo da HP Designiet 111: Origem da mídia (Roll (default)/Front manual feed/Rear manual feed (Rolo (padrão)/Alimentação manual frontal/Alimentação manual traseira))
- Configurações rápidas
- Ajuste do tamanho do papel/Ajustar para % (ZoomSmart)
- Opções de cor (Print in Grayscale, Monochrome Graphics (Imprimir em escala de cinza, Gráficos monocromáticos))
- Configurações de cor avançadas (Botões deslizantes vermelho, verde, azul e brilho))
- Visualização da impressão
- Rolo da HP Designjet 111: Disable automatic cutter (Desabilitar cortador automático), Remove top/bottom blank areas (Remover áreas em branco superiores/inferiores), Autorotate (Girar automaticamente)
- Bandeja da HP Designjet 111: Print on both sides (Imprimir dos dois lados), Multiple pages per sheet (Várias páginas por folha), Start printing from the last page (Iniciar impressão pela última página)

O driver fornece estas resoluções de impressão.

- Rápida: 300 dpi
- Normal: 300 dpi (padrão)
- Normal: 600 dpi (otimizada para desenhos/texto)
- Melhor: 600 dpi

Além do driver de impressora, uma ferramenta de manutenção baseada na Web está disponível: Manutenção de sistema da HP Designjet. Consulte [HP Designjet System Maintenance](#page-40-0) [na página 35](#page-40-0).

### **Software da impressora para Mac OS**

O driver do Mac OS a ser usado com a impressora está disponível no CD de Documentação e Software da HP Designjet 111. Utilize esse driver na impressão de desenhos e documentos em aplicativos como Photoshop, Illustrator, Freehand, QuarkXpress, CorelDRAW, InDesign, PageMaker, Painter, Archicad e VectorWorks.

O driver é compatível com Mac OS X 10.4, Mac OS 10.5 e Mac OS 10.6.

<span id="page-9-0"></span>Introdução **Introdução** Os recursos do driver incluem:

- Personalizar tamanho de página
- Orientação (Retrato/Paisagem/Espelho)
- Dimensionamento (porcentagem)
- Tipo de papel
- Qualidade (rascunho/normal/melhor)
- Color Options (Opções de cor)

O driver é configurado usando as caixas de diálogo Setup (Configurar página) e Print (Imprimir).

Além do driver de impressora, uma ferramenta de manutenção baseada na Web está disponível: Manutenção de sistema da HP Designjet. Consulte [HP Designjet System Maintenance](#page-40-0) [na página 35](#page-40-0).

## **A alimentação do rolo**

A alimentação do rolo é fornecida com a impressora Rolo da HP Designjet 111. Ela permite que a impressora imprima em um rolo de papel com até 610 mm de largura. Contém um cortador automático.

O rolo é carregado pela parte traseira da impressora e deve ser alimentado no slot da alimentação traseira.

Após a conclusão do trabalho de impressão em rolo, o rolo é cortado automaticamente. Entretanto, é possível desativar o cortador do driver da impressora. A impressora também cortará o rolo, se você pressionar a tecla OK.

**NOTA:** Se um rolo de papel for carregado na impressora e você desejar imprimir em uma folha avulsa, primeiro, descarregue o rolo.

## **O Servidor de impressão HP Jetdirect**

O servidor de impressão HP Jetdirect é uma placa de rede que pode ser instalada na impressora. Ela permite que a impressora seja conectada a uma rede e seja acessada a partir de computadores diferentes na rede.

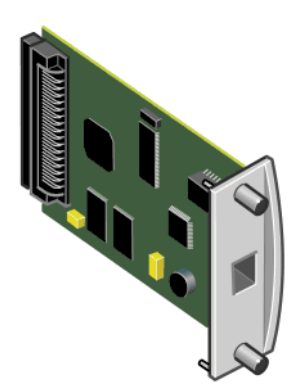

Para instalar o cartão, primeiro, desligue e desconecte a impressora. Então, remova a placa vazia da parte traseira esquerda da impressora e insira o cartão na placa.

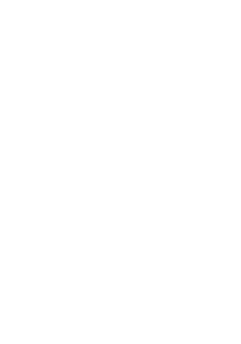

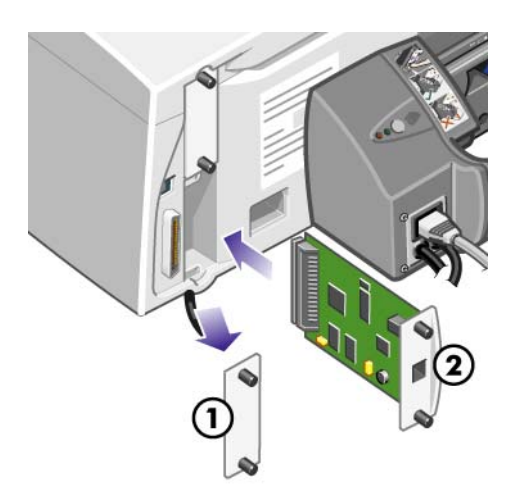

A placa conecta-se à rede por meio do soquete na placa da extremidade.

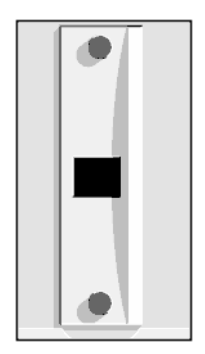

## <span id="page-11-0"></span>**2 Conexão e instalação de software**

### **Instalar o driver de impressora do Windows**

- **1.** Insira o CD de Documentação e Software da HP Designjet 111 na unidade de CD.
- **2.** Se o CD não for executado automaticamente, execute o programa **setup.exe** no diretório raiz do CD.
- **3.** Siga as instruções na tela.

### **Conectar usando um cabo USB (Windows)**

USB é a melhor solução para uma conexão direta computador-impressora.

- **1. Não conecte o computador à impressora ainda.** Primeiro, instale o driver de impressora do Windows: consulte Instalar o driver de impressora do Windows na página 6.
- **2.** Ao ser perguntado como a impressora está conectada, escolha a opção **Connected directly to this computer** (Conectada diretamente ao computador).
- **3.** Selecione **USB** e clique em **Avançar**.
- **4.** Selecione o modelo da impressora e clique em **Avançar**.
- **5.** Quando solicitado, conecte seu computador à impressora, usando um cabo USB. Verifique se a impressora está ligada. Quando o software da impressora a tiver detectado, o processo de instalação será concluído automaticamente.

## **Conectar usando um cabo paralelo (Windows)**

Utilize a porta paralela somente se seu sistema não suportar USB. Uma conexão paralela é mais lenta que uma USB e restringe a funcionalidade disponível; nesse caso, nem todas as funções da Manutenção de sistema da HP Designjet estarão disponíveis.

- **1.** Desligue o computador e a impressora antes de conectá-los via porta paralela, para não danificar seu equipamento.
- **2.** Conecte o cabo paralelo do computador à impressora.
- **NOTA:** O cabo deve ser compatível com o IEEE 1284.
- **3.** Ligue o computador e a impressora.
- **4.** Instalar o driver de impressora do Windows: consulte Instalar o driver de impressora do Windows na página 6. Se Adicionar novo assistente de hardware aparecer na tela, clique em **Cancelar**.
- **5.** Ao ser perguntado como a impressora está conectada, escolha a opção **Connected directly to this computer** (Conectada diretamente ao computador).
- <span id="page-12-0"></span>**6.** Selecione **Cabo paralelo** e o número da porta paralela, e clique em **Avançar**.
- **7.** Selecione o modelo da impressora e clique em **Avançar**.

### **Métodos de conexão em rede**

O servidor de impressão HP Jetdirect permite conectar a impressora a uma rede. Consulte [O](#page-9-0) [Servidor de impressão HP Jetdirect](#page-9-0) na página 4 e a documentação do HP Jetdirect.

Há duas opções de uso para conectar a impressora a uma rede.

Configuração cliente-servidor. Nesse método, a impressora é conectada a um computador que atua como um servidor de impressão e gerencia os trabalhos de impressão. A impressora é utilizada como um dispositivo compartilhado.

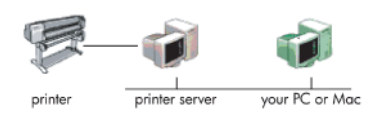

Configuração de rede direta. Nesse método, a impressora é conectada diretamente à rede e todos os computadores imprimem diretamente nessa impressora e gerenciam seus próprios trabalhos de impressão. Esse tipo de método de conexão equivale a uma conexão direta com um cabo USB ou paralelo. A única diferença é que em vez de existir um link físico direto, o link é lógico e é estabelecido através da rede.

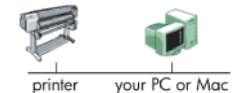

### **Configurar uma conexão de rede direta (Windows)**

Para configurar uma conexão de rede direta, você deve configurar o endereço IP do servidor de impressão HP Jetdirect. Existem dois casos, dependendo do tipo de configuração de endereço IP na rede. Siga apenas as etapas aplicáveis a sua arquitetura de rede.

### **Configuração de endereço IP automática**

Nesse caso, quando o cabo de rede é conectado e a impressora é ligada, a placa Jetdirect automaticamente adquire um endereço IP. Você deve obter esse valor e executar as etapas a seguir para configurar a impressora na rede.

- **1.** Imprima as páginas de informações da impressora pressionando a tecla OK quatro vezes enquanto pressiona e mantém pressionada a tecla Power, então soltando a tecla Power.
- **2.** Identifique o valor do endereço IP na seção TCP/IP da primeira página (página de E/S).
- **EX NOTA:** Se o endereço IP da impressora for exibido como 0.0.0.0, isso significa que ocorreu um erro. Aguarde cinco minutos e, em seguida, imprima novamente as páginas de informações. Se o endereço IP ainda for 0.0.0.0, redefina a placa Jetdirect, como se segue: no painel frontal da impressora, pressione e mantenha pressionada a tecla Power enquanto pressiona a tecla Cancel (Cancelar) três vezes e a tecla OK uma vez. Então, interrompa a alimentação de energia da impressora, desconectando o plug da tomada e conectando-o novamente.
- **3.** Insira o CD de Documentação e Software da HP Designjet 111 no computador.
- **4.** Selecione a série da impressora (HP Designjet 111).
- **5.** Selecione **Install** (Instalar).
- **6.** Leia as informações contidas na caixa de diálogo Welcome (Bem-vindo), e leia e aceite o contrato de licença.
- **7.** Leia a notificação de firewall e marque a caixa de seleção para continuar a instalação sem conexão de rede, ou apenas clique em **Next** (Avançar) para saber mais sobre sua impressora.
- **8.** O instalador tenta localizar a impressora automaticamente. Se a impressora for localizada, selecione-a e clique em **Next** (Avançar) para concluir a instalação. Caso contrário, continue com as próximas etapas.
- **9.** Selecione **Connected to the network** (Conectada à rede).
- **10.** Selecione **Specify printer by address** (Especificar uma impressora pelo endereço).
- **11.** Digite o endereço IP da impressora na caixa de texto aplicável e clique em **Next** (Avançar).
- **12.** Aguarde até que o programa de configuração analise a impressora e a rede. O programa detecta as configurações de rede e sugere as configurações a serem aplicadas à impressora. Normalmente, não é necessário alterar qualquer uma dessas configurações. Clique em **Next** (Avançar).
- **13.** Siga o processo no CD de Documentação e Software da HP Designjet 111 até que a instalação seja concluída.

### **Configuração manual do endereço IP**

Nesse caso, não há endereço IP no momento em que a instalação é iniciada. O processo de instalação consistirá em detectar a impressora, configurar seu endereço IP e instalar o driver com essas configurações. Execute as etapas a seguir.

- **1.** Imprima as páginas de informações da impressora pressionando a tecla OK quatro vezes enquanto pressiona e mantém pressionada a tecla Power, então soltando a tecla Power.
- **2.** Identifique o valor do endereço de hardware (HW) na primeira página (página de E/S).
- **3.** Insira o CD de Documentação e Software da HP Designjet 111 no computador.
- **4.** Selecione a série da impressora (HP Designjet 111).
- **5.** selecione **Install** (Instalar).
- **6.** Leia as informações contidas na caixa de diálogo Welcome (Bem-vindo), e leia e aceite o contrato de licença.
- **7.** Leia a notificação de firewall e marque a caixa de seleção para continuar a instalação sem conexão de rede, ou apenas clique em **Next** (Avançar) para saber mais sobre sua impressora.
- **8.** O instalador tenta localizar a impressora automaticamente. Se a impressora for localizada, selecione-a e clique em **Next** (Avançar) para concluir a instalação. Caso contrário, continue com as próximas etapas.
- **9.** Selecione **Connected to the network** (Conectada à rede).
- **10.** Selecione **Specify printer by address** (Especificar uma impressora pelo endereço).
- **11.** Digite o endereço de hardware da impressora na caixa de texto aplicável e clique em **Next** (Avançar).
	- **NOTA:** Os endereços de hardware podem ser vistos somente em um lado de um gateway. Por isso, certifique-se de que não haja nenhum gateway entre o computador e impressora, ou seja, o computador e a impressora devem estar na mesma sub-rede. Na prática, isso significa que o computador e a impressora devem estar na mesma sub-rede.
- <span id="page-14-0"></span>**12.** O programa analisa a rede e a impressora. Uma vez que não há parâmetros TCP/IP configurados, o programa solicita que você insira o endereço IP, a máscara de sub-rede e o gateway. Insira os valores de acordo com sua configuração de rede. Cuidado ao escolher o endereço IP e a máscara de sub-rede, preste atenção para não selecionar valores que poderão gerar conflitos com os dispositivos de rede atuais. Recomenda-se obter tais valores com o administrador da rede.
- **13.** No final da instalação, os drivers estarão configurados para trabalhar com sua impressora, que terá um endereço IP válido. Para obter o endereço IP, imprima as páginas de informações novamente e verifique a página de E/S.

### **Configurar uma conexão de servidor do cliente (Windows)**

Se a impressora estiver conectada diretamente a outro computador (utilizando configuração de rede direta, paralela ou USB) e compartilhada, você poderá utilizar o computador ao qual a impressora está conectada como servidor de impressão.

### **Compartilhar a impressora**

Para executar uma instalação de cliente, a impressora deve estar compartilhada no computador que atuará como servidor de impressão.

- **1.** Selecione **Iniciar** > **Configurações** > **Impressoras**.
- **2.** Clique com o botão direito do mouse na impressora que deseja compartilhar e selecione **Propriedades**.
- **3.** Vá para a guia **Compartilhamento**.
- **4.** Selecione **Compartilhada como** e escolha o nome de compartilhamento do dispositivo.
- **5.** Se os computadores a serem conectados como clientes apresentarem versões diferentes de Windows, você deverá instalar drivers adicionais para esses outros sistemas operacionais. Para isso, clique em **Drivers adicionais** e siga as instruções na tela.

## **Instalar o driver de impressora do Mac OS**

- **1.** Insira o CD de Documentação e Software da HP Designjet 111 na unidade de CD.
- **2.** No Finder, navegue até o CD. Você verá o ícone do Instalador da HP Designjet no Mac OS X.
- **3.** Clique duas vezes no ícone para iniciar o instalador.
- **4.** O instalador irá conduzi-lo por várias etapas até que você chegue à caixa de diálogo principal de instalação. Há três opções:
	- **Easy Install** (Instalação fácil): recomendamos a escolha desta opção, que instalará todos os componentes.
	- **Instalação personalizada**: você pode escolher o componente que deseja instalar (o driver, o utilitário Manutenção de sistema, ou ambos) utilizando as caixas de seleção.
- **5.** Clique em **Instalar**.
- **6.** O Assistente para configuração da impressora HP é exibido. Siga as instruções exibidas na tela até concluir a instalação.

<span id="page-15-0"></span>Para excluir a fila de impressão mais tarde, siga estas instruções.

- No Mac OS X 10.4, Mac OS X 10.5 ou Mac OS X 10.6: nas preferências do sistema, selecione a guia **Impressão** da caixa de diálogo **Impressoras e fax**. Selecione o nome da impressora e clique no botão **–**.
- No Mac OS X 10.4: no utilitário Configuração da impressora, selecione o nome da impressora e clique no ícone **Excluir**.

**NOTA:** No Mac OS X 10.4, os dois métodos estão disponíveis.

## **Conectar usando um cabo USB (Mac OS)**

- **1.** Instale o driver de impressora Mac OS: consulte [Instalar o driver de impressora do Mac OS](#page-14-0) [na página 9.](#page-14-0)
- **2.** Após a instalação do driver, o Assistente para configuração da impressora HP é iniciado automaticamente, para configurar uma conexão com a impressora.
- **3.** Verifique se a impressora está ligada e conectada ao computador com um cabo USB certificado.
- **NOTA:** O uso de cabos USB não certificados pode provocar problemas de conectividade. Somente os cabos certificados pelo USB Implementor's Forum (<http://www.usb.org/>) deverão ser usados com esta impressora.
- **4.** No Assistente para configuração da impressora HP, clique em **Continuar**.
- **5.** Na lista de impressoras mostrada, selecione a entrada que usa o tipo de conexão USB e clique em **Continuar**.
- **6.** A tela seguinte exibe informações sobre a instalação de sua impressora, onde o nome da impressora pode ser modificado. Faça as alterações desejadas e clique em **Continuar**.
- **7.** Sua impressora está agora conectada. Na tela Fila de impressora criada, clique em **Sair** para sair ou em **Criar nova fila** se quiser conectar outra impressora.
- **8.** Quando o HP Printer Setup Assistant (Assistente para configuração da impressora HP) estiver concluído, você poderá remover o CD da unidade.

Se o driver da impressora já estiver instalado, será possível executar esse assistente em qualquer momento com o CD.

## **Conectar a uma rede usando o Bonjour (Mac OS X)**

Antes de começar, certifique-se de que estas condições sejam verdadeiras:

- A impressora esteja configurada e ligada.
- O roteador ou hub Ethernet esteia ligado e funcionando adequadamente.
- Todos os computadores da rede estejam ligados e conectados a ela.
- A impressora esteja conectada à rede Ethernet.

<span id="page-16-0"></span>Para conectar a impressora, siga estas etapas.

- **1.** Imprima as páginas de informações sobre a impressora HP Designjet pressionando a tecla OK (a tecla superior à direita do painel frontal) quatro vezes, enquanto mantém pressionado a tecla Power e, em seguida, soltando a tecla Power. Anote o endereço de hardware na primeira página.
- **2.** Instale o driver de impressora Mac OS: consulte [Instalar o driver de impressora do Mac OS](#page-14-0) [na página 9.](#page-14-0)
- **3.** Após a instalação do driver, o Assistente para configuração da impressora HP é iniciado automaticamente para configurar uma conexão com a impressora. Siga as instruções na tela.
- **4.** Quando você chegar à tela Selecionar impressora, procure o endereço de hardware da impressora (anotado na etapa 1) na coluna Nome da impressora.
	- Se você localizar o nome da impressora correto, vá para os lados para ver a coluna Tipo de conexão e verificar se ela mostra **Bonjour/Rendezvous**. Assinale essa linha. Caso contrário, continue procurando na lista.
	- Se você não encontrar o nome da impressora com um tipo de conexão **Bonjour/ Rendezvous**, marque a caixa **Minha impressora não está na lista**.

Clique em **Continuar**.

- **5.** Continue seguindo as instruções na tela. Quando você chegar à tela Fila de impressora criada, clique em **Sair** para sair ou em **Criar nova fila** se quiser conectar outra impressora à rede.
- **6.** Quando o HP Printer Setup Assistant (Assistente para configuração da impressora HP) estiver concluído, você poderá remover o CD da unidade.

Se o driver da impressora já estiver instalado, será possível executar esse assistente em qualquer momento com o CD.

## **Conectar a uma rede usando o TCP/IP (Mac OS)**

Antes de começar, certifique-se de que estas condições sejam verdadeiras:

- A impressora esteja configurada e ligada.
- O roteador ou hub Ethernet esteja ligado e funcionando adequadamente.
- Todos os computadores da rede estejam ligados e conectados a ela.
- A impressora esteja conectada à rede Ethernet.

Para conectar a impressora, siga estas etapas.

- **1.** Imprima as páginas de informações sobre a impressora HP Designjet pressionando a tecla OK (a tecla superior à direita do painel frontal) quatro vezes, enquanto mantém pressionado a tecla Power e, em seguida, soltando a tecla Power. Anote o URL da impressora.
- **2.** Instale o driver de impressora Mac OS: consulte [Instalar o driver de impressora do Mac OS](#page-14-0) [na página 9.](#page-14-0)
- **3.** Após a instalação do driver, o Assistente para configuração da impressora HP é iniciado automaticamente, para configurar uma conexão com a impressora. Siga as instruções na tela.
- <span id="page-17-0"></span>**4.** Quando você chegar à tela Selecionar impressora, procure o nome do URL da sua impressora (anotado na etapa 1) na coluna Nome da impressora.
	- Se você localizar o nome da impressora correto, vá para os lados para ver a coluna Tipo de conexão e verificar se ela mostra **Impressão IP**. Assinale essa linha. Caso contrário, continue procurando na lista.
	- Se você não encontrar o nome da impressora com um tipo de conexão **Impressão IP**, marque a caixa **Minha impressora não está na lista**.

#### Clique em **Continuar**.

- **5.** Continue seguindo as instruções na tela. Quando você chegar à tela Fila de impressora criada, clique em **Sair** para sair ou em **Criar nova fila** se quiser conectar outra impressora à rede.
- **6.** Quando o HP Printer Setup Assistant (Assistente para configuração da impressora HP) estiver concluído, você poderá remover o CD da unidade.

Se o driver da impressora já estiver instalado, será possível executar esse assistente em qualquer momento com o CD.

### **Compartilhar uma impressora (Mac OS)**

Se o computador estiver conectado a uma rede, você poderá tornar a impressora conectada diretamente à rede disponível para outros computadores na mesma rede.

- **1.** Clique duas vezes no ícone Preferências do sistema na barra de menu **Docks** (Docas) da área de trabalho.
- **2.** No Mac OS X 10.4, ative o compartilhamento de impressoras usando o caminho **Compartilhamento** > **Serviços** > **Compartilhamento de impressora**.

Nas versões mais recentes do Mac OS X, vá até **Compartilhamento**, selecione **Compartilhamento de impressora** e marque a impressora a ser compartilhada.

**3.** Agora, a impressora aparece automaticamente na lista de impressoras compartilhadas exibida por qualquer outro computador executando o Mac OS e conectado à rede local.

Todos os usuários que quiserem compartilhar sua impressora deverão instalar o software de impressão em seus computadores. Eles poderão enviar trabalhos de impressão, mas não receberão informações da impressora.

Talvez você observe que compartilhar a impressora conectada diretamente a outros usuários tornará o computador inaceitavelmente lento.

**DICA:** A melhor forma de compartilhar a impressora por rede é conectando-a à rede, e não a qualquer computador.

### **Altere o endereço IP do servidor de impressão da HP Jetdirect**

Talvez seja necessário fazer isso se você estiver movendo a impressora de uma sub-rede LAN para outra e precisar alterar o endereço IP para evitar conflito.

**NOTA:** Se você estiver utilizando o protocolo DHCP, não será necessário executar este procedimento, pois o endereço é automaticamente atribuído.

**NOTA:** Esse procedimento não funcionará se o servidor de impressão não estiver configurado corretamente devido a um erro ou porque é uma placa nova.

O procedimento correto depende do sistema operacional.

<span id="page-18-0"></span>Primeiro, imprima as páginas de configuração do servidor de impressão HP Jetdirect, usando o procedimento abaixo.

- **1.** Pressione e mantenha pressionada a tecla Power (a tecla inferior no painel frontal).
- **2.** Pressione a tecla OK (a tecla superior direita no painel de controle) quatro vezes, enquanto mantém a tecla Power pressionada.
- **3.** Solte a tecla Power. A impressora imprime as páginas de configuração.

Procure as áreas TCP/IP nas páginas de configuração impressas, contendo o endereço IP atual do servidor de impressão HP Jetdirect, no formato 'nnn.nnn.nnn.nnn' (em que cada nnn representa um número entre 0 e 255).

#### **Windows**

Se estiver utilizando uma placa Jetdirect que já tenha um endereço IP, pule para a 7.

Se estiver utilizando uma placa Jetdirect com um endereço IP 192.0.0.192, vá para a etapa 1.

- **1.** Em seu computador, clique em **Iniciar** > **Painel de controle** > **Conexões de rede**.
- **2.** Clique com o botão direito do mouse em **Conexão de área local** e selecione **Propriedades**.
- **3.** Selecione **Internet Protocol** (TCP/IP) e clique em **Propriedades**.
- **4.** Selecione **Usar este endereço IP**.
- **5.** Altere o endereço IP para 192.0.0.193.
- **6.** Altere a máscara de sub-rede para 255.255.255.0. Deixe os outros campos vazios. Clique em **OK** para fechar os menus.
- **7.** Abra um navegador da Web e digite o endereço IP de sua impressora.
- **8.** Clique no botão **Networking** (Rede).
- **9.** Selecione **TCP/IP** no menu na parte superior da página e selecione **Manual** na lista suspensa Método de configuração IP.
- **10.** Digite o endereço IP e a máscara de sub-rede nos campos apropriados. Clique no botão **Apply** (Aplicar).
- **11.** Se sua placa Jetdirect já tiver um endereço IP 192.0.0.192, abra Conexões de rede em Painel de controle e altere a configuração do TCP/IP novamente para a original.

### **Mac OS**

Se estiver utilizando uma placa Jetdirect que já tenha um endereço IP, pule para a [13.](#page-19-0)

Se estiver utilizando uma placa Jetdirect com um endereço IP 192.0.0.192, vá para a etapa 1.

- **1.** Conecte a placa Jetdirect e o computador na mesma rede local (LAN). Imprima uma página de configuração da Jetdirect para verificar se o endereço IP é 192.0.0.192.
- **2.** Vá para o menu **Dock** na sua área de trabalho e clique duas vezes no ícone System Preferences (Preferências do sistema). Vá para o painel **Network Preferences** (Preferências da rede).
- **3.** Selecione **Location** (Local) no menu suspenso. Anote a localização que aparece e, em seguida, selecione **New Location** (Nova localização).
- **4.** Forneça um nome, como confighp.
- <span id="page-19-0"></span>**5.** Na lista **Show...** (Mostrar), selecione **Network Port Configurations** (Configurações de porta de rede).
- **6.** Na caixa de diálogo **Network Port Configurations** (Configurações de porta da rede), desative todas as portas que não estiver utilizando. Por exemplo, se estiver utilizando uma conexão integrada, somente esse item deve ficar marcado. Clique em **Apply** (Aplicar).
- **7.** Na lista **Show...** (Mostrar), selecione a porta disponível.
- **8.** Vá para a guia **TCP/IP**. Na lista suspensa **Configure** (Configurar), selecione **Manually** (Manualmente).
- **9.** Altere o endereço IP. Por exemplo, altere-o para 192.0.0.193.
- **10.** Altere a máscara de sub-rede para 255.255.255.0. Deixe o campo Router (Roteador) vazio.
- **11.** Na guia **Proxies**, verifique se **Proxies** está definido como **None** (Nenhum).
- **12.** Clique em **Apply Now** (Aplicar agora) e feche a caixa de diálogo System Preferences (Preferências do sistema).
- **13.** Abra um navegador da Web e digite o endereço IP de sua impressora.
- **14.** Clique no botão **Networking** (Rede).
- **15.** Selecione **TCP/IP** no menu na parte superior da página e selecione **Manual** na lista suspensa Método de configuração IP.
- **16.** Digite o endereço IP e a máscara de sub-rede nos campos apropriados. Clique no botão **Apply** (Aplicar).
- **17.** Se a placa Jetdirect tinha anteriormente o endereço IP 192.0.0.192, vá para o menu **Docks** (Docas) na sua área de trabalho e clique duas vezes no ícone **System Preferences** (Preferências do sistema). Defina o campo **Location** (Local) novamente para o local original anotado na etapa [3](#page-18-0).

### **Obter as informações da configuração de rede atual**

Enquanto mantém a tecla Power pressionada, pressione a tecla OK (na parte superior direita) quatro vezes. Serão impressas três páginas com informações sobre a impressora e seus periféricos. Se um servidor de impressão HP Jetdirect estiver conectado à impressora, a primeira página conterá informações sobre as configurações do servidor de impressão.

### **Alterar os parâmetros de rede**

Quando a placa Jetdirect apresenta um endereço IP válido, a alteração dos demais parâmetros de rede (ou do próprio endereço IP, se necessário) é muito simples. Basta conectar a placa HP Jetdirect ao Servidor da Web incorporado e configurar as informações na guia **Networking** (Rede) da página da Web. Para se conectar ao servidor da Web incorporado à placa, inicie seu navegador da Web e, no campo de endereço, digite o endereço IP da impressora.

Aqui você pode alterar os parâmetros de cada protocolo de rede suportado ou, por exemplo, visualizar as estatísticas de rede ou definir uma senha de administrador. Na guia **Home**, você também pode encontrar, entre outras informações, o dispositivo ao qual a placa Jetdirect está conectada e o endereço de hardware.

Se você precisar alterar os parâmetros IP, a primeira etapa deverá ser sempre a alteração do método de configuração IP de BOOTP ou DHCP para Manual.

Se a tela exibida não estiver no idioma de sua preferência, clique em **Select Language** (Selecionar idioma) na parte esquerda da página.

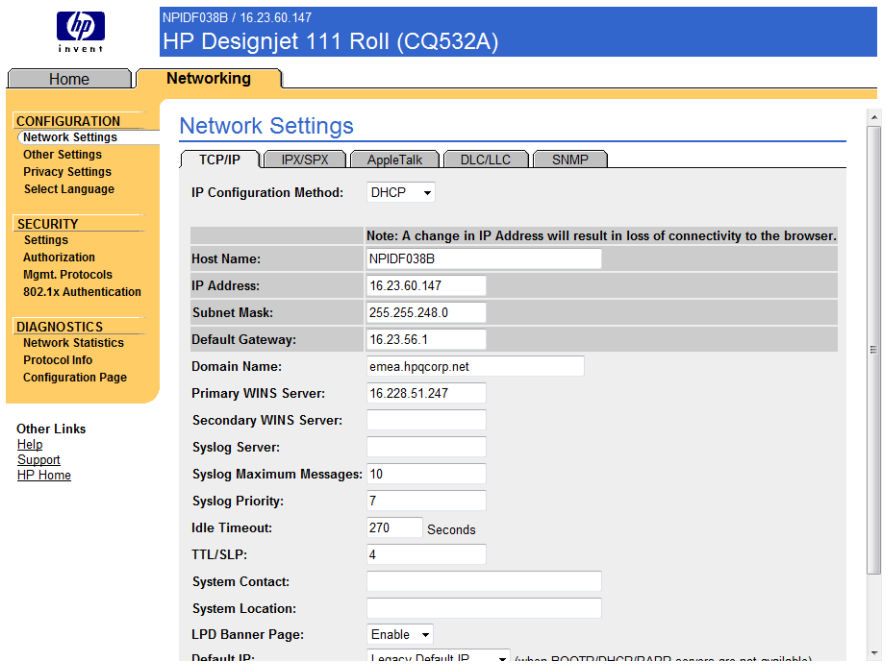

## <span id="page-21-0"></span>**3 Manuseio de papel**

### **Carregamento de folha avulsa**

Folhas avulsas podem ser carregadas na impressora destas formas.

- O caminho dianteiro pega as folhas com tamanho de até D+ (610 mm × 914 mm); use esse slot para manusear papéis que requerem mais cuidado. Você também pode utilizar esse slot para imprimir no verso de folhas já impressas. Para utilizar esse slot, selecione **Front manual feed** (Alimentação manual frontal) no software.
- O caminho traseiro utiliza folhas de papel avulsas e foi criado para fornecer uma passagem de papel plana para impressão em papéis mais grossos (de até 0,3 mm), como cartões ou etiquetas, sem dobrá-las. Para utilizar esse slot, selecione **Rear manual feed** (Alimentação manual traseira) no software.
- A bandeja de entrada fornecida com a impressora Bandeja da HP Designjet 111 comporta até 100 folhas, dependendo da espessura do papel. Use essa bandeja para armazenar o papel usado com mais freqüência. Para usar essa bandeja, selecione **Tray 1** (Bandeja 1) no software.
- **NOTA:** A bandeja deve ser estendida para comportar papel maior que Ofício ou B4. Abra-a até a posição 2 para utilizar papel com tamanho A3 (máximo) . Abra-a até a posição 3 para usar papel tamanho A3+ (máximo) .

**NOTA:** A bandeja de saída comporta até 50 folhas.

## **Carregar papel pela badeja de entrada**

Se você tiver a impressora Bandeja da HP Designjet 111, carregue folhas avulsas e envelopes pela bandeja de entrada.

- **NOTA:** A bandeja de entrada contém dois pés que devem ser apoiados na mesa.
	- **1.** Remova a bandeja de entrada.

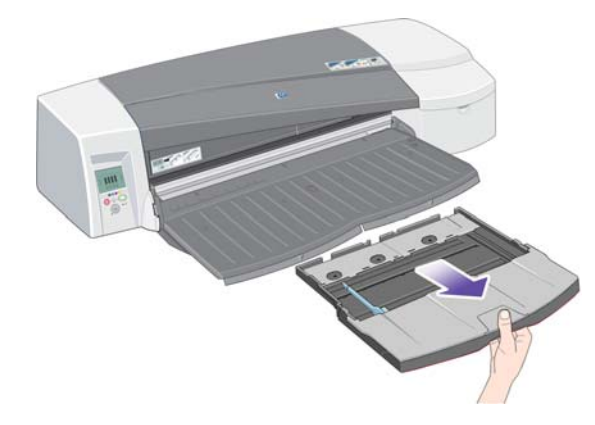

**2.** Levante a tampa da bandeja.

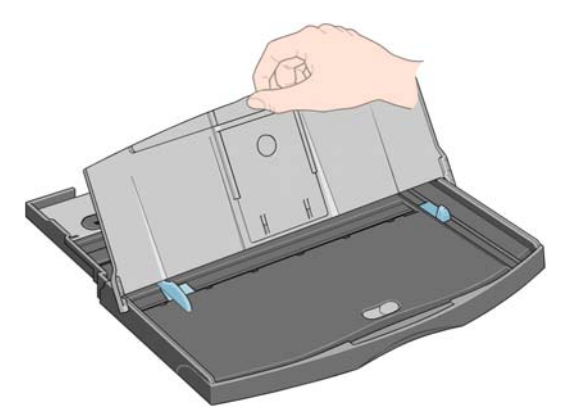

**3.** Se o papel que estiver sendo usado for maior que Ofício ou A4, mova a pequena aba central para a esquerda para estender a bandeja. Solte a aba e puxe a extensão da bandeja o máximo possível.

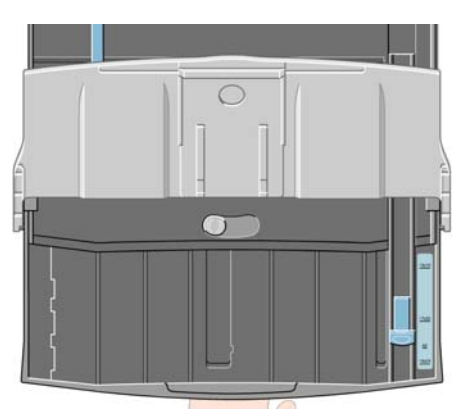

**4.** Folheie o papel para Isso evita que as folhas grudem umas nas outras.

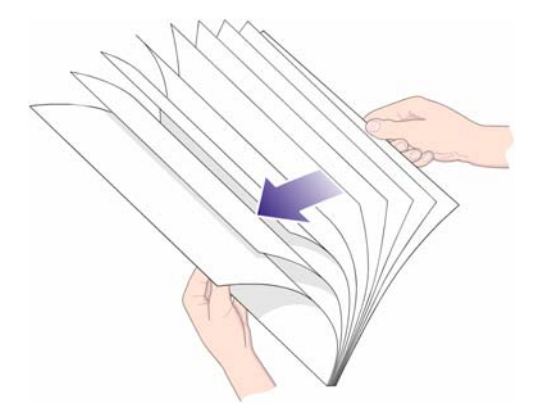

**5.** Insira o papel na bandeja embaixo da tampa, de forma que fique em contato com o lado direito da bandeja e com a impressora.

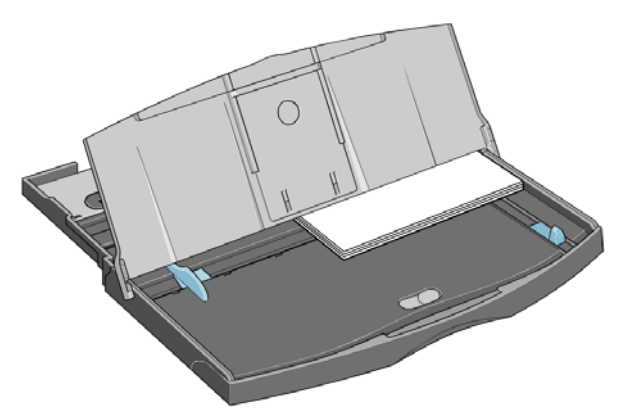

**6.** Empurre a pequena aba à direita da bandeja, para que se encaixe seguramente no papel. Mova a aba maior à esquerda da bandeja, para que ela também se encaixe seguramente no papel.

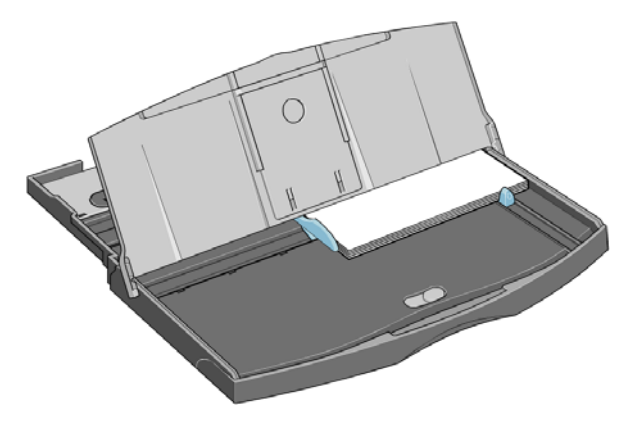

- **7.** Feche a tampa da bandeja.
- **8.** Levante a bandeja de saída e insira a bandeja de entrada na impressora, mantendo-a reta e empurando-a o máximo possível. O canto esquerdo interno deve estar alinhado à guia de plástico da bandeja de papel.
- **9.** Abaixe a bandeja de saída. Observe que, se a bandeja de entrada estiver estendida, ela irá estender-se além da bandeja de saída.

## <span id="page-24-0"></span>**Carregar papel pelo caminho dianteiro**

- **NOTA:** A alimentação frontal para folha avulsa só comporta folhas tamanho A4/A ou maiores.
	- **1.** Coloque o papel na bandeja de saída, alinhando-o à direita da bandeja, com o lado a ser impresso virado para baixo.

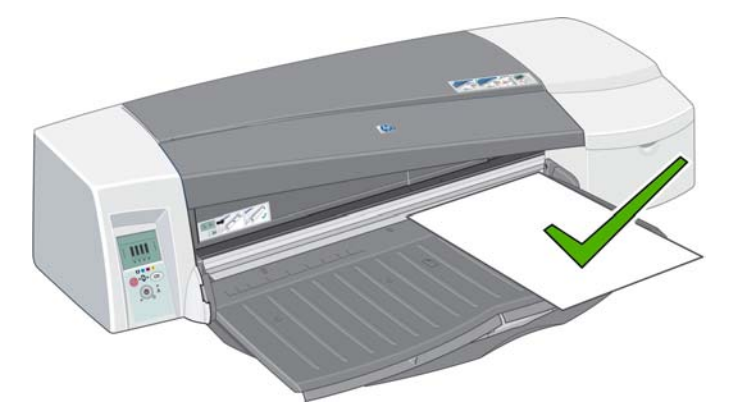

**2.** Se o papel for grande o suficiente para prender na lateral da bandeja, retire uma ou as duas extensões da bandeja para usar como apoio.

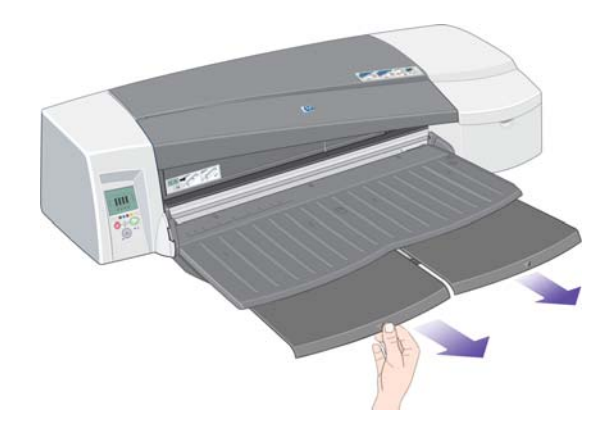

**3.** Empurre o papel para dentro da impressora o máximo possível, mantendo seu alinhamento à direita.

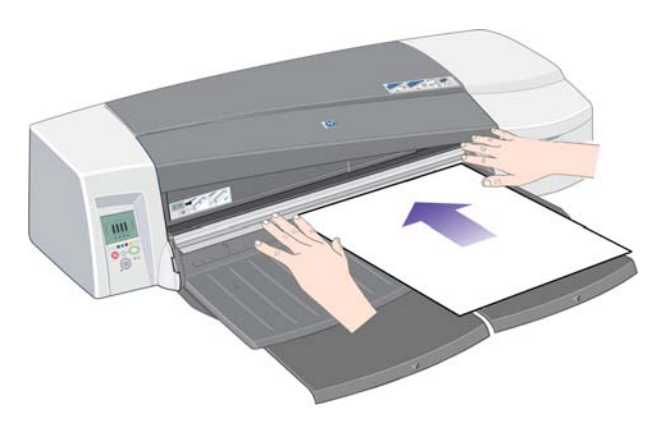

<span id="page-25-0"></span>**4.** Pressione a tecla OK (na parte superior, à direita) no painel frontal.

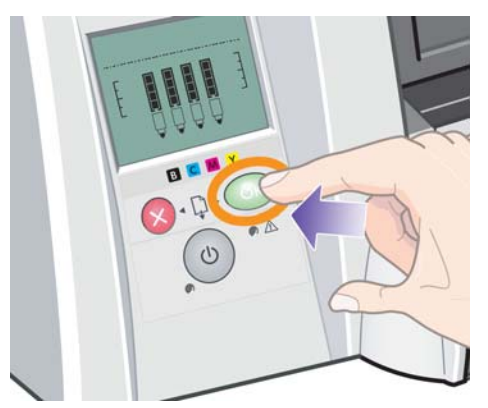

- **NOTA:** Você pode pressionar o botão OK para carregar o papel antes mesmo de enviar uma tarefa para a impressora. Pressione esse botão também se o papel não for carregado, para que a impressora tente carregá-lo novamente.
- **5.** A impressora verifica o alinhamento do papel e o ejeta se ele estiver desalinhado. Nesse caso será necessário recarregar o papel.
- **6.** Selecione **Front manual feed** (Alimentação manual frontal) como origem de mídia no driver da impressora.

## **Carregar papel pelo caminho traseiro**

**1.** Coloque o papel na alimentação traseira, à esquerda se estiver olhando de trás da impressora, com o lado a ser impresso virado para cima. Alinhe o papel com a marca à esquerda na alimentação traseira. Certifique-se de que a folha esteja ajustada corretamente na impressora e não torta.

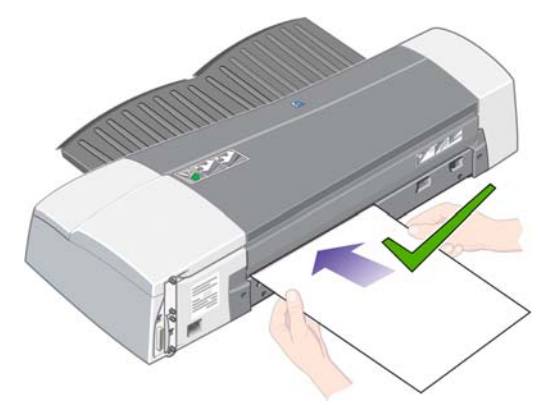

- **2.** Insira o papel na impressora, até onde for possível.
- **3.** Selecione **Rear manual feed** (Alimentação manual traseira) como origem de mídia no driver da impressora.

## **Descarregar uma folha**

Se você tiver a impressora Bandeja da HP Designjet 111, remova a folha da bandeja de saída, onde é depositada após a impressão.

<span id="page-26-0"></span>Se você tiver uma impressora Rolo da HP Designjet 111:

- A folha é movida para uma posição de fácil remoção, mas não é completamente ejetada da impressora.
- Quando a impressora precisar de outra folha (ou rolo), para continuar a impressão, ela chama a atenção do usuário ativando os ícones Paper Status (Status do papel) e Waiting for OK (Aguardando Ok) no painel frontal. Também emite um sinal sonoro e pisca a luz amarela. Remova a folha impressa, insira a próxima folha e pressione a tecla OK. Se estiver usando o caminho traseiro, não será necessário pressionar a tecla OK: o sensor de papel detecta e a folha foi carregada.

### **Carregar um rolo de papel**

Se você tiver uma impressora Rolo da HP Designjet 111, será possível carregar rolos de papel. Consulte [A alimentação do rolo](#page-9-0) na página 4.

**1.** Carregue o rolo do papel desejado no eixo. Verifique se o rolo está posicionado da forma correta e se a parada azul no eixo está levantada contra o papel.

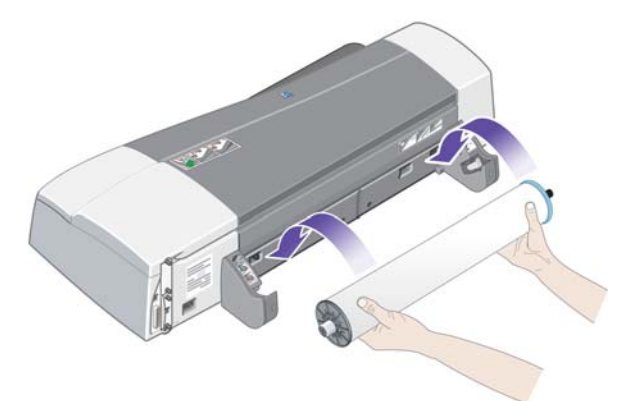

- **2.** Insira o eixo nas fendas de retenção, com a parada azul à direita e a parada preta à esquerda, conforme mostrado na parte traseira da impressora.
- **3.** Se o papel for brilhante, recomendamos o uso de luvas para evitar marcas na superfície do papel.
- **4.** Verifique se a borda do rolo está reta e perpendicular às bordas laterais e se apresenta irregularidades.
- **5.** Rebobine o excesso de papel para que fique enrolado firmemente no rolo.
- **6.** Insira a borda principal do papel no slot traseiro da impressora até encontrar resistência, mantendo os lados do papel enrolados firmemente de modo que o papel não fique torto. Após o aviso sonoro, a impressora coleta o papel.

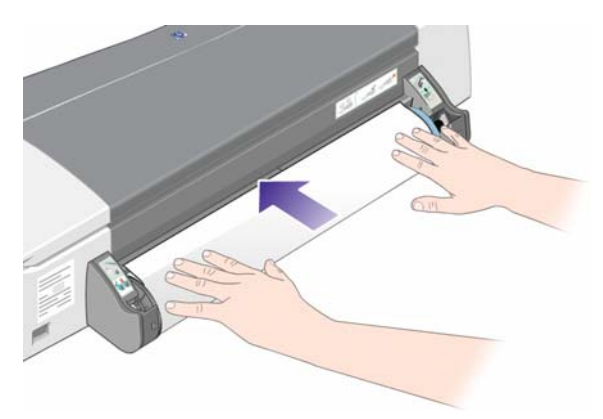

<span id="page-27-0"></span>**7.** A impressora verifica o alinhamento do papel. Se os papéis estiverem corretamente alinhados, o ícone do rolo é exibido no visor, indicando que a impressora está pronta para imprimir.

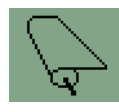

Se houver desalinhamento, a impressora ejetará o papel e o visor exibirá os ícones de desalinhamento e rolo; nesse caso, você terá de recarregar o papel.

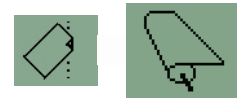

- **8.** Ao imprimir em rolo de papel, verifique se a origem de mídia no driver de impressora está definido como **Roll** (Rolo) (também veja a observação sobre **Auto Select** (Seleção automática)/ **Automatic** (Automático) abaixo). Também selecione o tamanho do papel.
- **9.** Rebobine o excesso de papel para que fique enrolado firmemente no rolo.
- **NOTA:** Somente pode ser utilizada pela impressora uma origem de papel por vez. Se um rolo estiver carregado, será necessário descarregá-lo antes de imprimir uma folha avulsa.

**NOTA:** Se um rolo de papel estiver carregado e a origem de mídia do driver de impressora estiver definido como **Seleção automática** (Windows) ou **Automático** (Mac OS), os trabalhos serão automaticamente impressos no rolo.

**NOTA:** É possível cortar o rolo sem descarregá-lo pressionando a tecla OK (tecla superior direita no painel frontal). O papel avançará inicialmente cerca de 1 cm.

**NOTA:** Normalmente, o papel é cortado automaticamente após a impressão. Uma opção do driver permite que o cortador seja desativado.

## **Descarregar um rolo de papel**

Para descarregar um rolo da impressora Rolo da HP Designjet 111, pressione Cancel (Cancelar) e OK ao mesmo tempo no painel frontal.

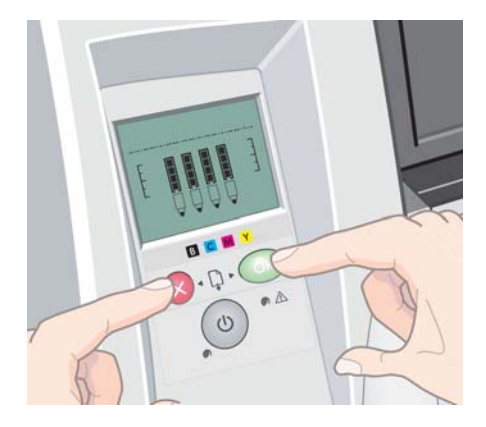

### <span id="page-28-0"></span>**Selecionar a qualidade de impressão**

A impressora contém várias opções de qualidade de impressão, porque a impressão da melhor qualidade requer alguma perda de velocidade, enquanto a impressão rápida causa uma certa queda na qualidade.

Portanto, você pode selecionar as opções de qualidade de impressão **Fast** (Rápida), **Normal** ou **Best** (Qualidade máxima). Você também pode selecionar se deseja otimizar a impressão por desenhos de linha e texto ou por imagens (como fotos).

Você pode selecionar opções de qualidade de impressão das seguintes formas:

- **Na caixa de diálogo de driver do Windows:** vá até a guia **Papel/Qualidade** e examine a seção Qualidade de impressão.
- **Na caixa de diálogo de impressão do Mac OS:** vá até o painel **Tipo/Qualidade de papel** e selecione **Papel**.

### **Selecionar o tamanho do papel**

O tamanho do papel pode ser especificado das maneiras a seguir.

- **NOTA:** O tamanho do papel especificado aqui deve ser aquele em que o documento foi criado. É possível redimensionar o documento para outro tamanho de impressão. Consulte [Redimensionar](#page-29-0) [uma impressão](#page-29-0) na página 24.
	- **Na caixa de diálogo de driver do Windows:** selecione a guia **Paper/Quality** (Papel/ Qualidade) e o tamanho do papel na lista suspensa **Size is** (Tamanho).
	- **Na caixa de diálogo de configuração de página do Mac OS:** selecione sua impressora da lista **Formatar para**, em seguida, o tamanho do papel da lista **Tamanho do papel**.
		- **NOTA:** Se seu aplicativo não tiver uma caixa de diálogo **Page Setup** (Configuração de página), use a caixa de diálogo **Print** (Imprimir).

### <span id="page-29-0"></span>**Tamanhos de papel personalizado**

Para escolher um tamanho de papel não padrão e não mostrado na lista de tamanhos de papéis:

- No Windows, há duas maneiras diferentes:
	- Na caixa de diálogo do driver, clique no botão **Custom** (Personalizar) na guia **Paper/ Quality** (Papel/Qualidade). Na caixa de diálogo Custom Paper Sizes (Papel de tamanho personalizado), selecione um nome para o tamanho de papel personalizado: você pode selecionar **Custom 1** (Personalização 1) a **Custom 5** (Personalização 5). Então, especifique as dimensões do papel e clique em **Save** (Salvar) para salvar o novo tamanho de papel.
	- **NOTA:** O driver não permitirá que você crie um tamanho de papel cuja largura ultrapasse seu comprimento.
	- No menu**Iniciar**, selecione **Painel de controle** > **Impressoras**, clique com o botão direito do mouse em qualquer espaço em branco da janela e selecione **Server Properties** (Propriedades do servidor). Na guia **Formulários**, marque a caixa **Criar novo formulário**, especifique o nome e as dimensões do novo formulário e clique em **Salvar formulário**.
- **No Mac OS:** selecione **Tamanho de papel** > **Gerenciar tamanhos personalizados** na caixa de diálogo **Configuração da página**.
- **NOTA:** Se seu aplicativo não tiver uma caixa de diálogo **Page Setup** (Configuração de página), use a caixa de diálogo **Print** (Imprimir).

## **Imprimir margens mínimas**

A impressora deixa pelo menos 5 mm de margem entre as bordas da imagem e do papel, aumentada para 12 mm no rodapé do papel avulso.

## **Redimensionar uma impressão**

Você pode enviar uma imagem para a impressora com um certo tamanho e informar à impressora para redimensioná-la para um outro tamanho (normalmente maior). Isso pode ser útil caso o software ou o computar não suportarem imagens grandes.

É possível redimensionar uma imagem das seguintes maneiras:

- **Na caixa de diálogo de driver do Windows:** selecione a guia **Effects** (Efeitos) e uma opção da seção Resizing Options (Opções de redimensionamento).
	- A opção **Actual Size** (Tamanho real) não redimensiona a imagem.
	- A opção **Print Document On** (Imprimir documento em) ajusta o tamanho da imagem de acordo com o tamanho de papel selecionado. Por exemplo, se tiver selecionado ISO A2 como tamanho de papel e quiser imprimir uma imagem no tamanho A3 ela será ampliada para se ajustar ao papel A2. Se o tamanho de papel ISO A4 for selecionado, a impressora reduz uma imagem maior para se ajustar ao tamanho A4.
	- A opção **% of Normal Size** (% do tamanho normal) amplia a área imprimível da página original (o papel menos as margens) de acordo com o percentual indicado e adiciona as margens para criar o tamanho de papel de saída.
- **Na caixa de diálogo de impressão do Mac OS:** selecione o painel **Manuseio de papel**, em seguida, **Ajustar ao tamanho do papel** e selecione o tamanho de papel para o qual deseja dimensionar a imagem. Para aumentar o tamanho da imagem, verifique se a caixa **Ajustar para baixo apenas** está desmarcada.

Caso esteja imprimindo em uma única folha, verifique se a imagem realmente pode ser ajustada à folha, caso contrário ocorrerão cortes.

## <span id="page-30-0"></span>**Visualizar uma impressão**

Visualizar uma impressão na tela permite verificar o layout antes da impressão, o que poderá ajudá- -lo a evitar desperdício de papel e tinta em uma impressão ruim.

- Você as opções a seguir para visualizar uma impressão no Windows:
	- Use a opção de visualização de impressão do aplicativo.
	- Marque a caixa **Show Print Preview** (Mostrar Vis. impr.), localizada nas guias **Paper/ Quality** (Papel/Qualidade) e **Finishing** (Acabamento) do driver.
- Você tem as opções a seguir para pré-visualizar uma impressão no Mac OS:
	- Use a opção de visualização de impressão do aplicativo.
	- Clique no botão **Visualização** na parte inferior da caixa de diálogo Imprimir. Essa é a visualização de impressão básica fornecida pelo Mac OS.
	- Clique no botão **PDF** na parte inferior da caixa de diálogo Imprimir e depois clique em **Visualizar impressão HP**. Isso proporciona uma visualização com mais recursos, como a capacidade de alterar o tamanho do papel, o tipo de papel e a qualidade da impressão, e de girar a imagem.
		- **FY NOTA:** A HP Print Preview não estará disponível se você estiver usando o Adobe InDesign, o Adobe Illustrator, o Adobe Reader ou o Apple Aperture.

### **Imprimir em tons de cinza**

Você pode converter todas as cores na imagem em tons de cinza das seguintes maneiras:

- **No programa do aplicativo:** muitos programas oferecem essa opção.
- **Na caixa de diálogo de driver do Windows:** vá até a guia **Cor** e verifique a seção Opções de cor. Selecione **Print in Grayscale** (Imprimir em escala de cinza).
- **Na caixa de diálogo de impressão do Mac OS:** vá para o painel **Tipo/Qualidade de papel** e selecione **Cor**,em seguida, **Imprimir em escala de cinza**.

### **Usar papel economicamente**

Estas são algumas recomendações para o uso econômico do papel:

- Talvez você possa economizar o rolo de papel usando as seguintes opções:
	- **Na caixa de diálogo de driver do Windows:** selecione a guia **Paper/Quality** (Papel/ Qualidade), pressione o botão **Advanced Paper Settings** (Configurações de papel avançadas) e marque as caixas **Remove Top/Bottom Blank Areas** (Rem.sup./inf.vazios) e/ou **Autorotate** (Girar automaticamente).
	- **Na caixa de diálogo de impressão do Mac OS:** selecione o painel **Tipo/Qualidade de papel**, em seguida, **Paper** e por fim **Remover áreas em branco superiores/inferiores**.
- Se você verificar a visualização de impressão no computador antes de imprimir, às vezes poderá evitar o desperdício de papel em impressões que contenham erros óbvios. Consulte Visualizar uma impressão na página 25.

## <span id="page-31-0"></span>**Usar tinta economicamente**

Estas são algumas recomendações para o uso econômico de tinta:

- Para impressões de rascunho, use papel comum e selecione a qualidade de impressão **Fast** (Rápida).
- Limpe os cabeçotes de impressão somente quando necessário e limpe apenas os que necessitarem. A limpeza dos cabeçotes de impressão pode ser útil, mas gasta um pouco de tinta.
- Deixe a impressora permanentemente ligada para que ela possa manter os cabeçotes de impressão em boas condições automaticamente. Essa manutenção regular do cabeçote de impressão utiliza uma quantidade pequena de tinta. Entretanto, se isso não ocorrer, a impressora pode utilizar mais tinta posteriormente para restaurar a integridade dos cabeçotes de impressão.

## <span id="page-32-0"></span>**5 Manutenção do sistema de tinta**

## **Substituir cartucho de tinta**

**1.** Abra a aba articulada frontal à direita da impressora.

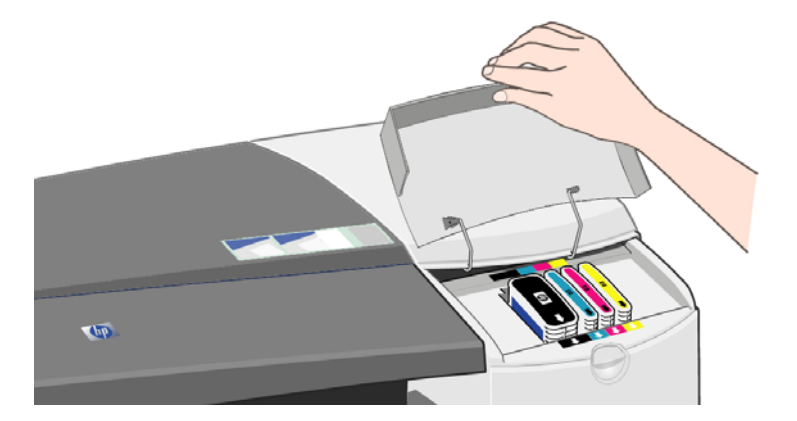

**2.** Segurando nas bordas superiores mais curtas, levante o cartucho de tinta verticalmente para fora da impressora.

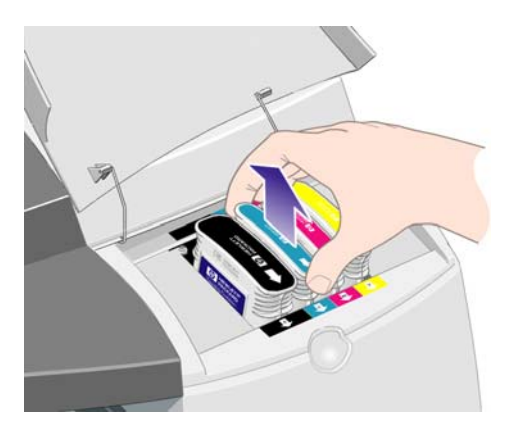

**3.** Coloque o novo cartucho de tinta no slot, até que seja encaixado no lugar de forma segura.

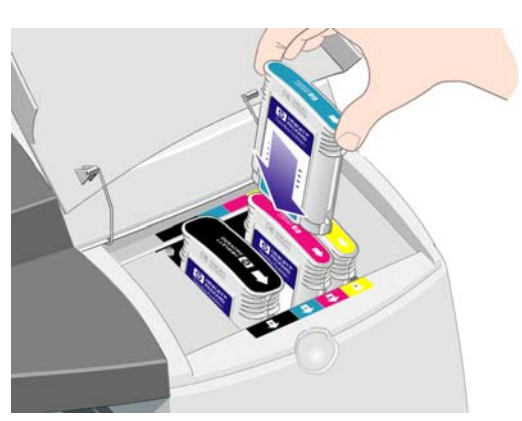

- <span id="page-33-0"></span>**4.** Repita as duas etapas anteriores para cada cartucho de tinta a ser substituído.
- **5.** Feche a aba externa.

## **Substituir cabeçote de impressão**

- **NOTA:** Após a substituição de um cabeçote de impressão, a impressora realinhará automaticamente os cabeçotes.
	- **1.** Abra a aba articulada frontal à direita da impressora.

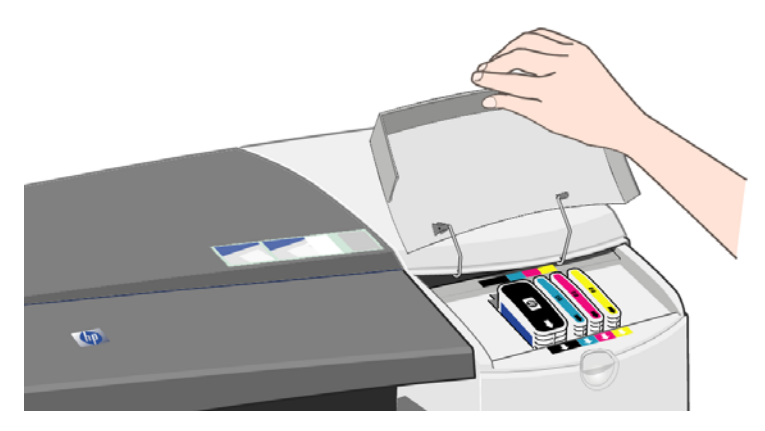

**2.** Abra a segunda parte (traseira) da aba e levante-a para trás.

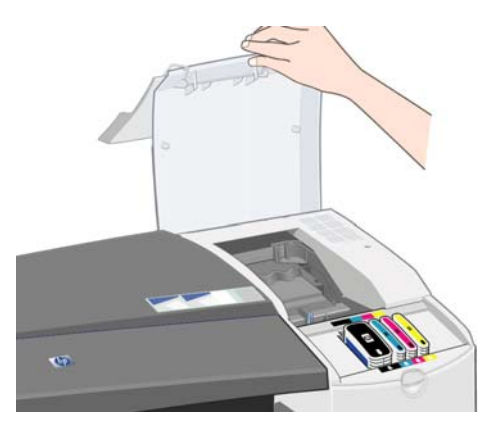

- **3.** O carro de impressão moverá para a esquerda e, em seguida, retornará para a direita. Aguarde até que ele pare.
- **4.** Puxe a tampa do cabeçote de impressão para cima e em sua direção para destravar o gancho da parte dianteira e, em seguida, empurre a tampa toda para trás para que os cabeçotes fiquem expostos.

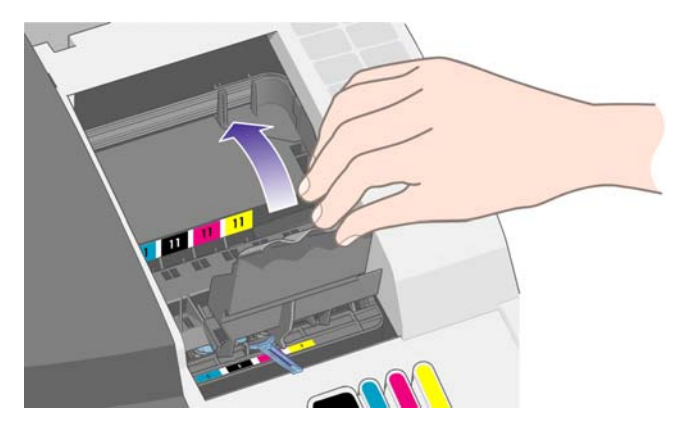

**5.** Levante a pequena alça na parte dianteira superior e use-a para puxar o cabeçote de impressão verticalmente para fora da impressora.

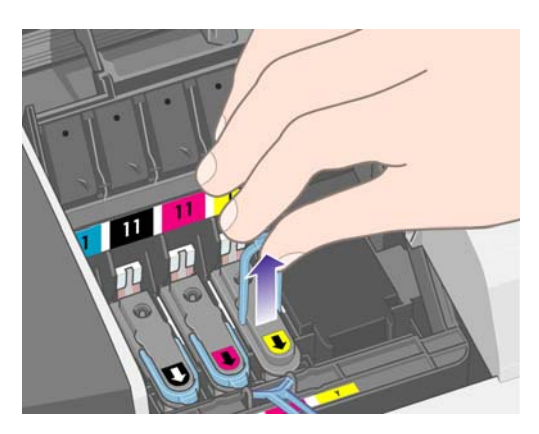

**6.** Remova a fita que protege os contatos eletrônicos e bicos de tinta do novo cabeçote de impressão.

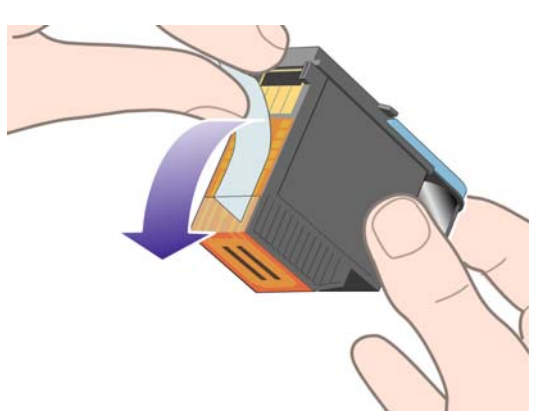

**7.** Coloque o novo cabeçote de impressão no local apropriado e feche a pequena alça.

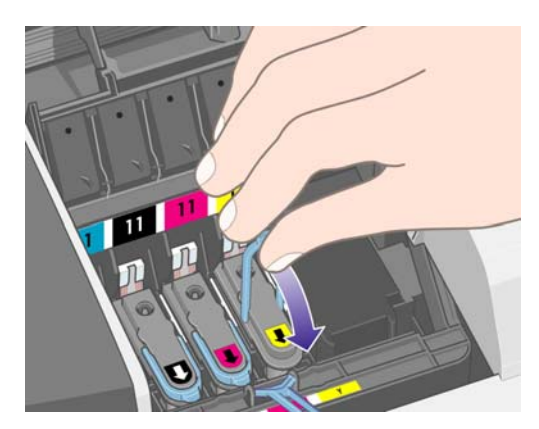

**8.** Empurre levemente o cabeçote no lugar para que fique bem seguro.

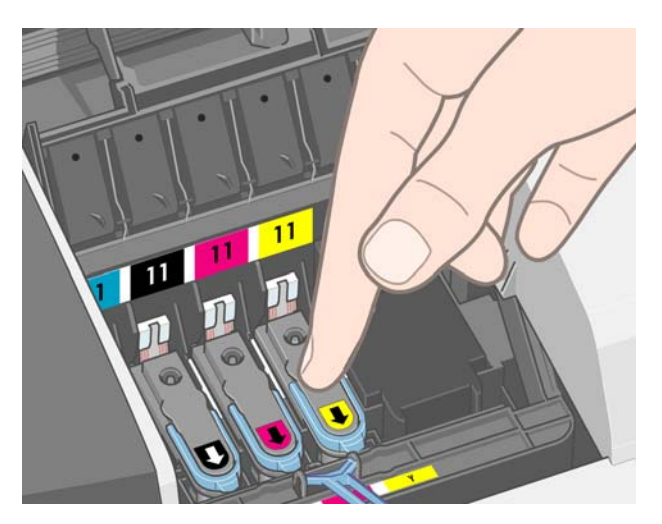

- **9.** Repita as quatro etapas anteriores para cada cabeçote de impressão a ser substituído.
- **10.** Puxe a tampa do cabeçote em sua direção e verifique se o gancho da parte dianteira se encaixa na aba e, em seguida, empurre-o para fechar a tampa.

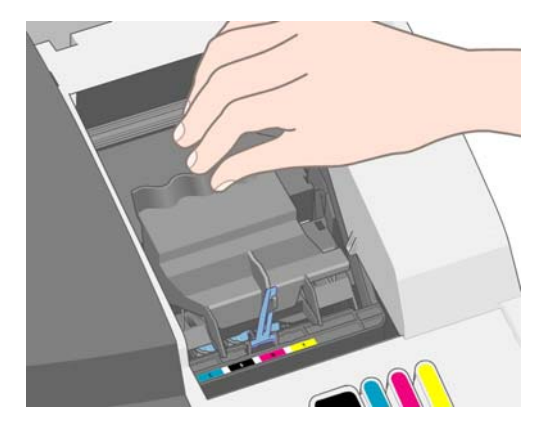

**11.** Feche a parte traseira e, em seguida, a parte dianteira da aba externa.

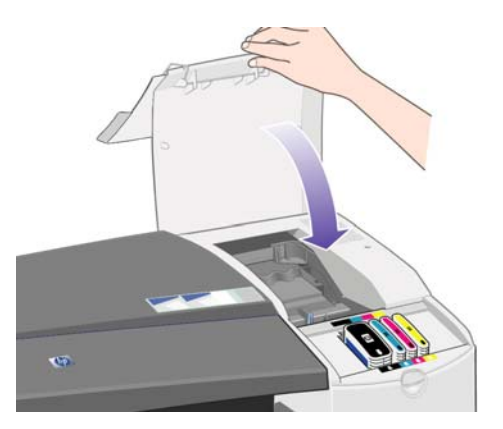

## <span id="page-36-0"></span>**6 Suprimentos e acessórios**

## **Tipos de papel suportados**

Os tipos de papéis a seguir são fornecidos atualmente para uso com a impressora.

**NOTA:** Provavelmente, esta lista será alterada com o tempo. Para obter as informações mais recentes, consulte<http://www.hp.com/go/111/accessories/>.

**NOTA:** Os tipos de papéis não suportados pela HP podem ser compatíveis com a sua impressora.

Legenda de disponibilidade:

- (A) indica papéis disponíveis na Ásia (exceto Japão)
- (E) indica papéis disponíveis na Europa, no Oriente Médio e na África
- (J) indica papéis disponíveis no Japão
- (L) indica papéis disponíveis na América Latina
- (N) indica papéis disponíveis na América do Norte

Se não houver parênteses após o número de peça, o papel está disponível em todas as regiões.

#### **Tabela 6-1 Rolo de papel**

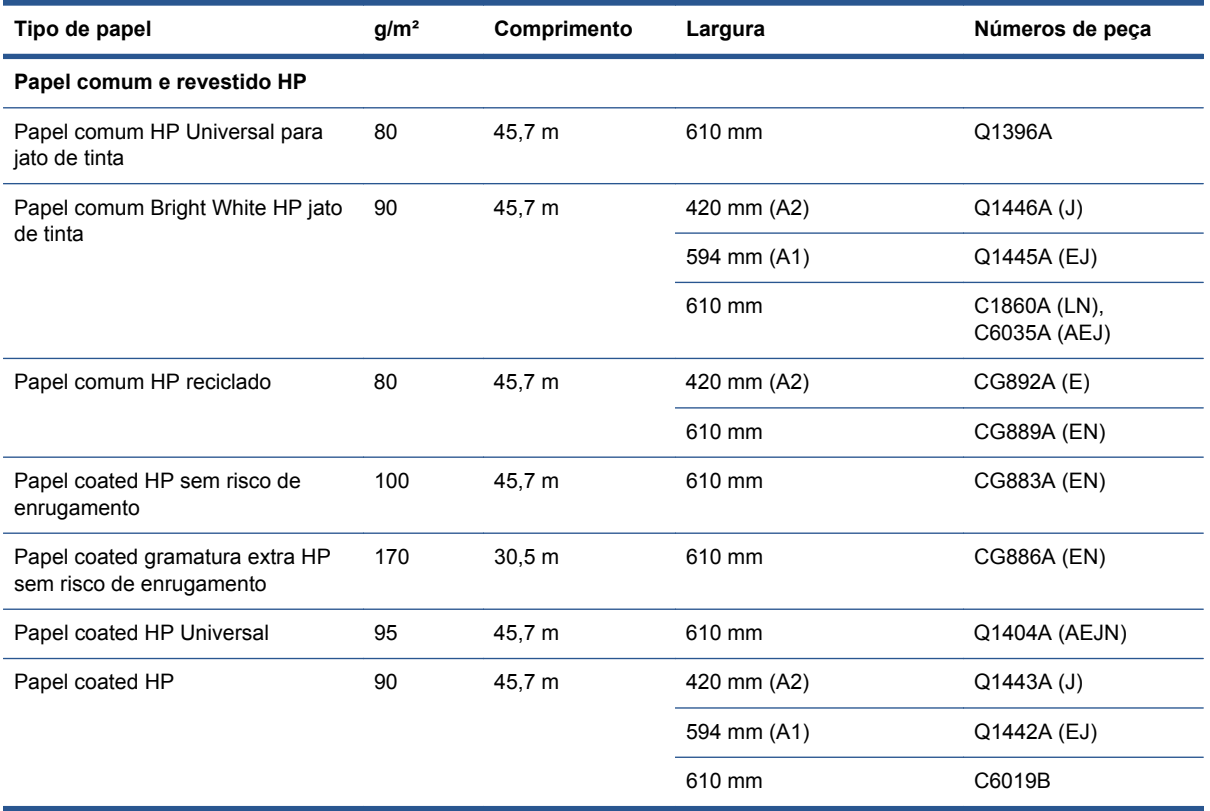

### **Tabela 6-1 Rolo de papel (continuação)**

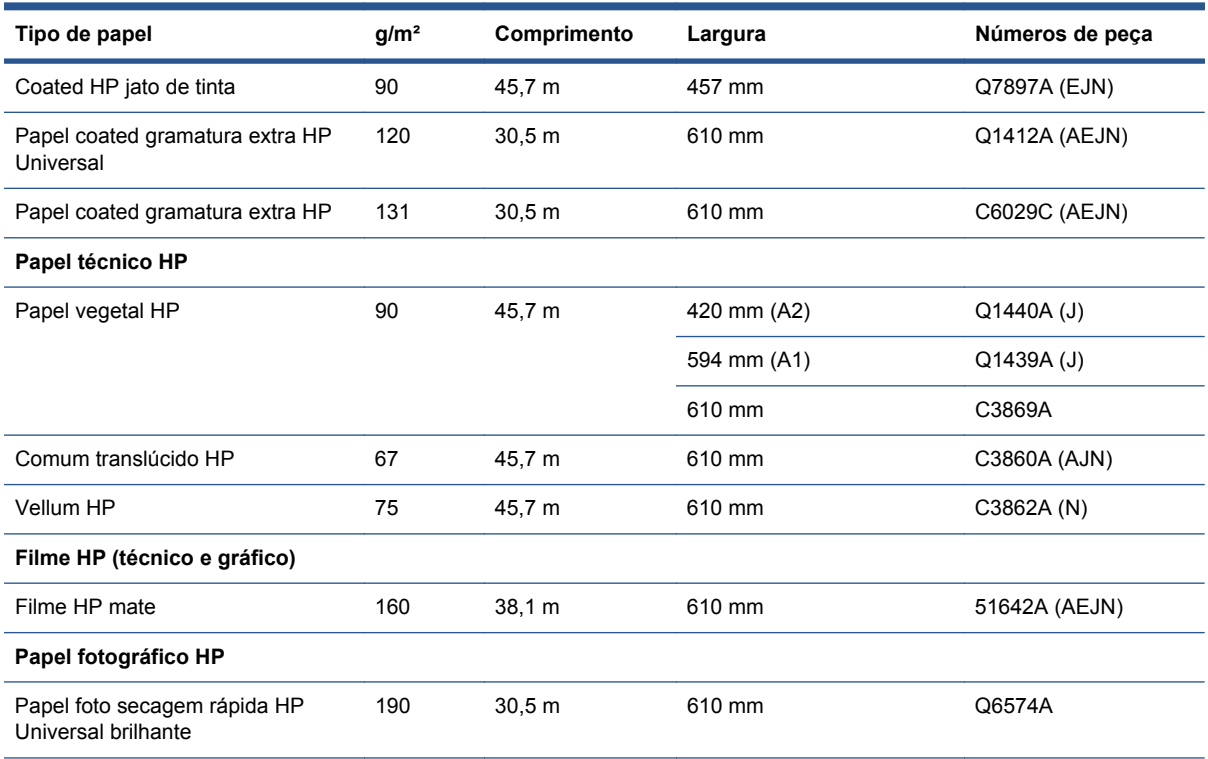

**DICA:** As tintas à base de corante usadas por sua impressora ficarão fracas rapidamente em papéis fotográficos secagem rápida. Se estiver planejando exibir as impressões por mais de duas semanas, você deve laminá-las para que tenham uma vida útil mais longa.

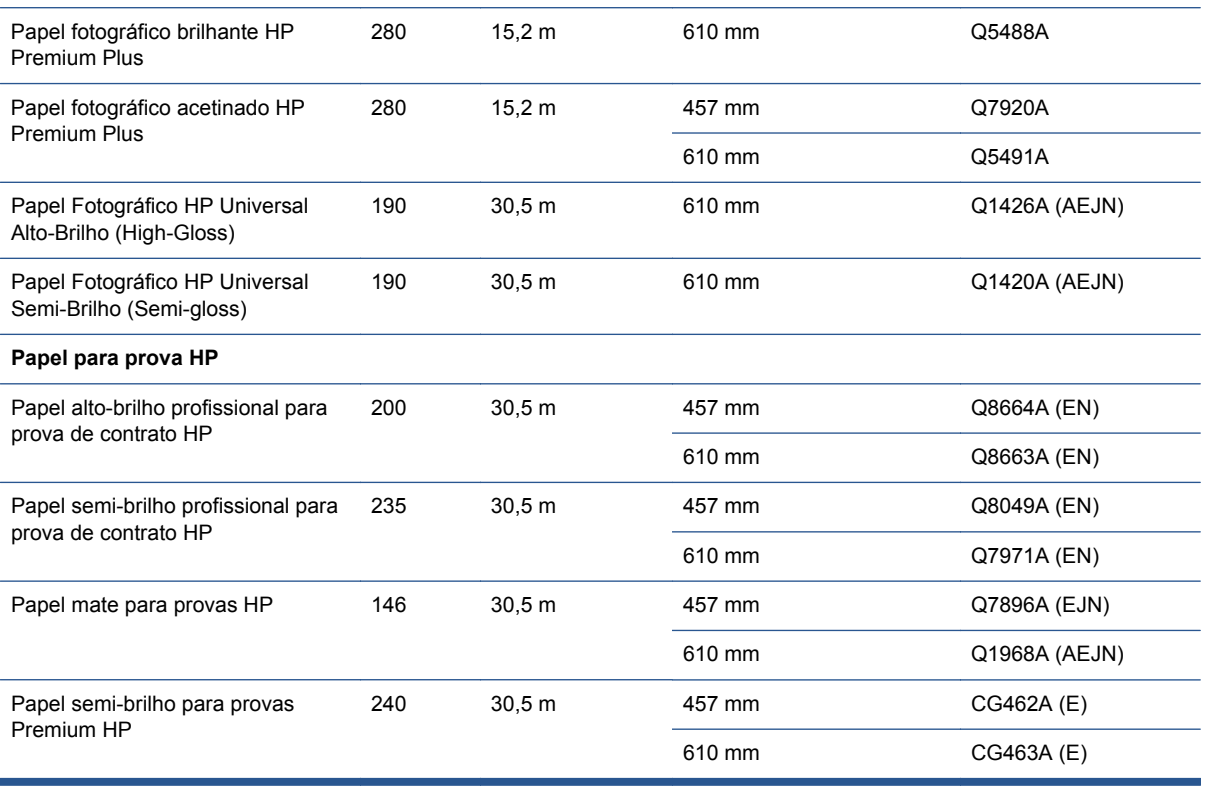

### **Tabela 6-2 Folha de papel**

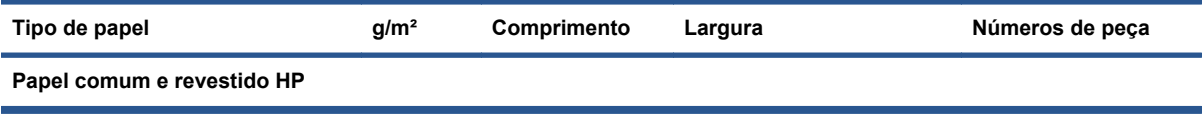

### <span id="page-38-0"></span>**Tabela 6-2 Folha de papel (continuação)**

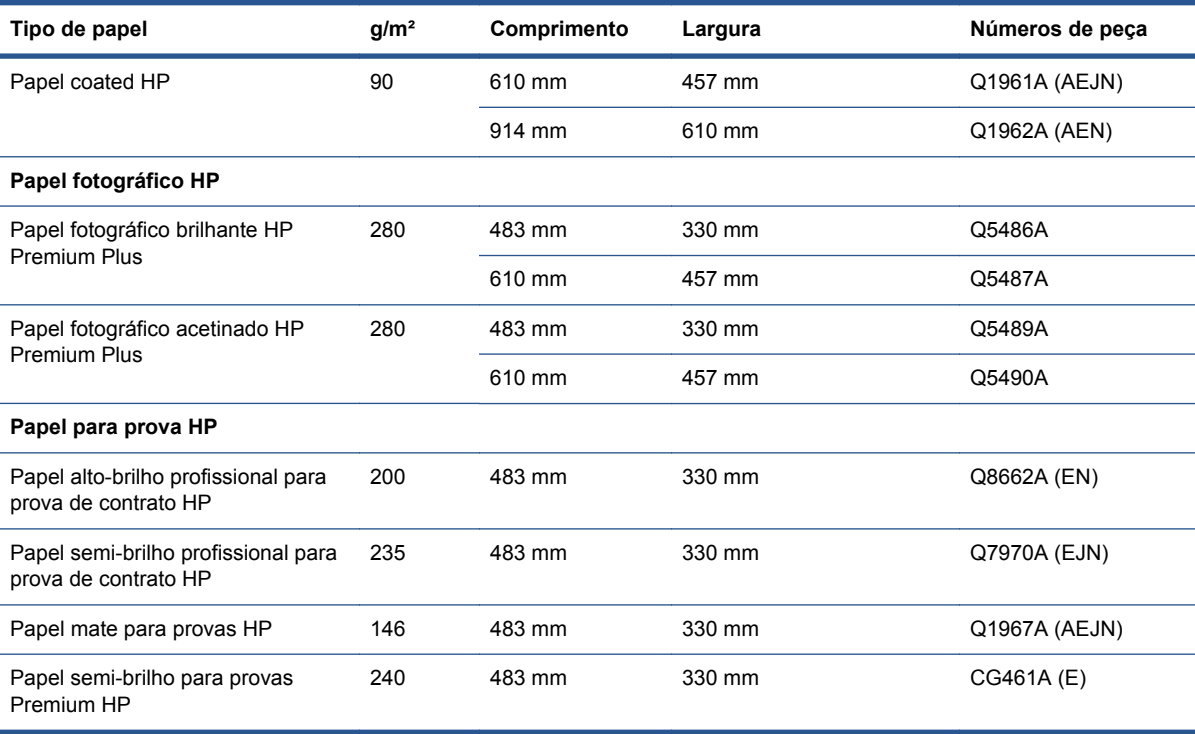

## **Tamanhos de papel suportados**

### **Rolo de papel**

A largura mínima do rolo de papel é 4,3 pol. (110 mm) e a máxima é 24 pol. (610 mm).

### **Folha avulsa**

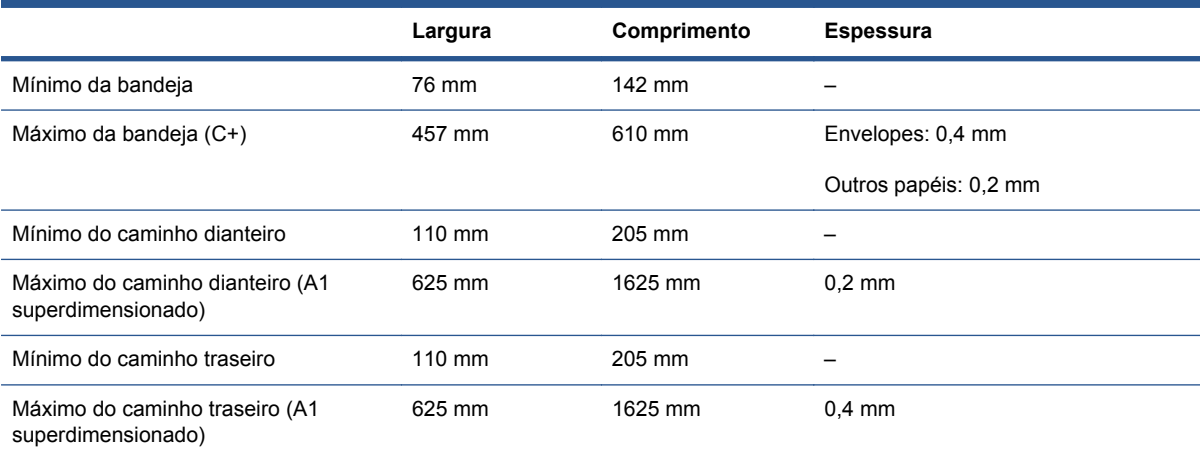

## **Comprar cartuchos de tinta e cabeçotes de impressão**

A tabela abaixo mostra o número de série e de seleção de cada item, além da capacidade dos cartuchos de tinta.

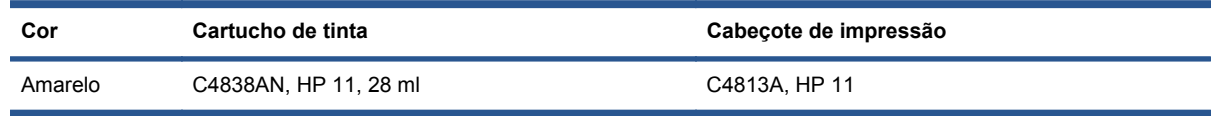

<span id="page-39-0"></span>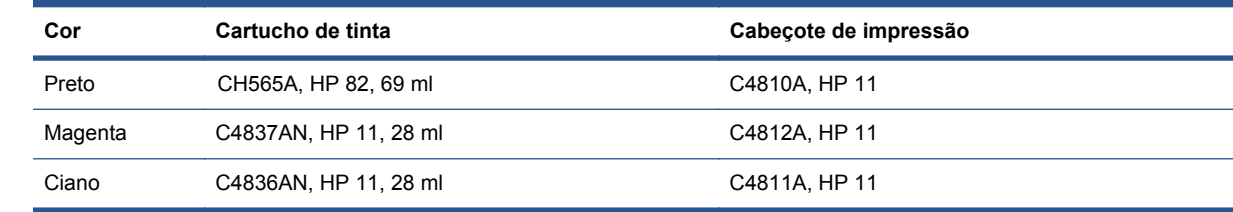

## **Comprar acessórios**

Os acessórios a seguir estão disponíveis para uso com a impressora.

- Servidor de impressão de E/S externa (J4169A)
- Suporte para impressora (Q1246A)

## <span id="page-40-0"></span>**7 HP Designjet System Maintenance**

O utilitário HP Designjet System Maintenance fornece vários recursos que podem ajudar a resolver problemas de impressão.

Para iniciar a Manutenção de sistema da HP Designjet no Windows, clique duas vezes no ícone Manutenção de sistema da HP Designjet na área de trabalho. Como alternativa, siga estas etapas:

- **1.** Na barra de tarefas do Windows, selecione **Iniciar** > **Painel de controle** > **Impressoras**.
- **2.** Clique com o botão direito do mouse no ícone da impressora e selecione **Preferências de impressão** no menu de pop-up.
- **3.** Selecione a guia **Avançado** e clique no botão **Manutenção**.

Para iniciar a Manutenção de sistema da HP Designjet no Mac OS, clique duas vezes no ícone HP Utility na área de trabalho. Outra alternativa é clicar no ícone Utility no proxy da impressora.

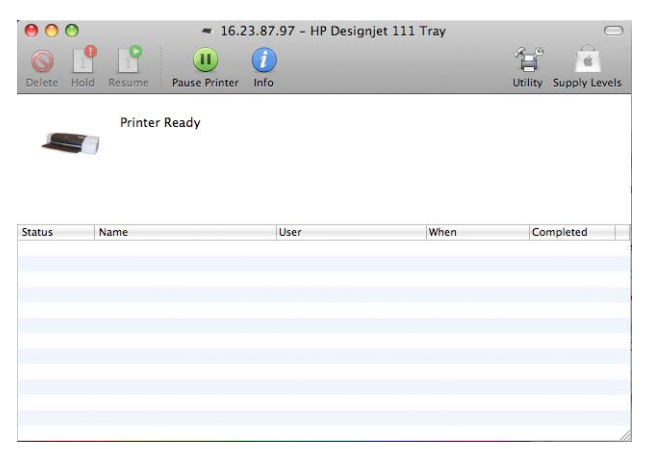

Tanto no Windows quanto no Mac OS, o navegador da Web deve iniciar automaticamente quando as instruções acima são seguidas.

Caso não consiga seguir as instruções com sucesso:

- Pode ser que seu computador não gerencie a impressora. Nesse caso, utilize a Manutenção de sistema da HP Designjet no servidor da impressora.
- Pode ser que a impressora seja gerenciada por seu computador, mas a Manutenção de sistema da HP Designjet não foi instalada. Neste caso, instale-a a partir do CD de Software e Documentação da HP Designjet 111.

## <span id="page-41-0"></span>**8 Problemas na instalação**

### **A impressora não é localizada**

Se sua impressora estiver conectada a uma rede, mas seu computador não a encontrar, repita o processo de configuração desde o início. consulte [Configurar uma conexão de rede direta \(Windows\)](#page-12-0) [na página 7,](#page-12-0) [Conectar a uma rede usando o Bonjour \(Mac OS X\)](#page-15-0) na página 10 ou [Conectar a uma](#page-16-0) [rede usando o TCP/IP \(Mac OS\)](#page-16-0) na página 11.

### **O driver da impressora está desatualizado**

Para obter informações sobre como atualizar o driver da impressora, visite o site da HP em [http://www.hp.com/go/111/drivers.](http://www.hp.com/go/111/drivers)

### **O servidor de impressão Jetdirect não está funcionando**

Se você tiver instalada uma servidor de impressão HP Jetdirect, mas a impressora não imprime, talvez o endereço IP da impressora seja diferente do da porta usada pelo computador. Isso pode ocorrer se a instalação do driver for cancelada durante a configuração da placa LAN do Jetdirect.

Nesse caso, vá até Propriedades do driver e altere a porta da impressora. Para tanto, na janela Propriedades, clique em **Adicionar porta**, selecione **Porta TCP/IP padrão da HP** e clique em **Nova porta**. O Assistente Adicionar porta da impressora TCP/IP padrão iniciará. Siga as etapas mostradas na tela para concluir a criação da porta.

### **A impressora não iniciará e o painel frontal exibirá um padrão de quadrados**

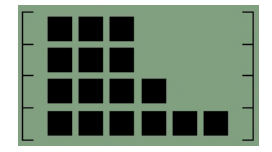

Há vários motivos possíveis para esse problema.

- O cortador do rolo pode não estar instalado corretamente. Verifique se a montagem do cortador está correta. Consulte o folheto que acompanha a montagem do cortador e da alimentação de rolo.
- A tampa do cabeçote de impressão pode não ter sido fechada corretamente. Feche a tampa.
- A embalagem do carro pode não ter sido removida. Verifique o pôster de montagem da impressora.

## <span id="page-42-0"></span>**9 Problemas de qualidade de impressão**

## **A qualidade da impressão não é a esperada**

# abcdefghijk!

- **1.** Verifique a configuração de qualidade da impressora selecionada para este trabalho no software da impressora. Apesar de a configuração **Draft** (Rascunho) imprimir mais rápido e usar menos tinta, ela pode produzir um texto de aparência desbotada ou cores opacas. Tente usar a qualidade de impressão **Normal** ou **Best** (Qualidade máxima).
- **2.** Verifique a configuração do tipo de papel. Quando imprimir em transparências ou outros tipos especiais de papel, selecione o tipo de papel correspondente na caixa de diálogo Configurações de impressão HP.
- **3.** Para folhas grandes (tamanho C ou D), verifique se as extensões de saída (caminho dianteiro) estão estendidas. Caso não estejam, o papel pode ficar pendurado na borda da bandeja resultando na formação de faixas.

## **Marcas de engrenagem estão visíveis no papel**

Devido ao revestimento (coating) utilizado no papel fotográfico brilhante HP Premium, marcas de engrenagem poderão aparecer no revestimento, dependendo da cor e da quantidade de tinta utilizada.

É recomendável usar esse papel apenas com a resolução 2400 dpi x 1200 dpi. Para provas de melhor apresentação, utilize o papel Prova HP brilho.

## **A imagem parece codificada**

- **1.** Verifique se todos os cabos necessários estão seguramente conectados à impressora. Se estiver usando cabo paralelo, verifique se ele está seguramente conectado também ao computador e se é compatível com a IEEE 1284.
- **2.** Verifique se a impressora está selecionada como a impressora padrão ou atual.
- **3.** seu documento pode estar corrompido. Tente imprimir um outro arquivo a partir do mesmo aplicativo de software.
- **4.** se estiver usando a porta paralela da impressora, desative a comunicação bidirecional ou encerre o compartilhamento da porta da impressora com outro dispositivo. Talvez haja um conflito entre a impressora e outros dispositivos, como unidades zip ou scanners que compartilham a porta.

## <span id="page-43-0"></span>**A página impressa está total ou parcialmente em branco**

- **1.** Verifique se todos os cabos necessários estão seguramente conectados à impressora.
- **2.** Se estiver usando cabo paralelo, verifique se é compatível com a IEEE 1284.
- **DICA:** É recomendável usar uma conexão USB, em vez de uma conexão paralela.
- **3.** os novos cabeçotes vêm com uma fita que protege os bicos de tinta. Verifique se a fita de proteção que cobre cada cebeçote foi removida.
- **4.** Verifique se a impressora está selecionada como a impressora padrão ou atual.

### **Textos ou gráficos truncados**

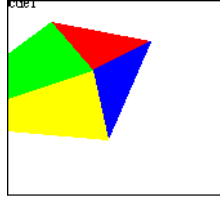

- **1.** A visualização de impressão da HP Designjet o informará se a configuração está correta: verifique as margens, o tamanho e a orientação da página, além do fator de escala.
- **2.** se o texto ou os gráficos estiverem cortados nas bordas da página, verifique se as configurações de margem para o documento não excedem a área de impressão. Consulte [Imprimir margens mínimas](#page-29-0) na página 24.
- **3.** a orientação da página selecionada pode não estar adequada para o documento que você está imprimindo. Verifique suas configurações de impressão e tente imprimir novamente.

### **Partes da imagem estão faltando ou em local incorreto**

Verifique se estas configurações estão corretamente definidas no driver da impressora.

- Tamanho da página ou do papel
- Escalonamento (a imagem impressa deve caber no papel)
- Orientation (Orientação)

### **A impressora ignora as configurações de impressão**

Alguns aplicativos permitem que você defina configurações de impressão específicas, como a ordem. Essas configurações de impressão podem ser diferentes daquelas especificadas no driver da impressora.

Verifique se as configurações de impressão do aplicativo correspondem às configurações do driver.

## <span id="page-44-0"></span>**10 Problemas no sistema de tinta**

## **Todos os ícones do cartucho de tinta no painel frontal estão piscando**

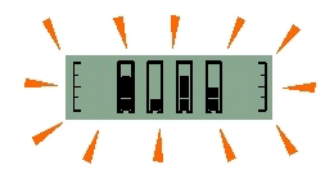

- **1.** Remova todos os cartuchos de tinta. Consulte [Substituir cartucho de tinta](#page-32-0) na página 27.
- **2.** Recoloque um de cada vez nos seus locais normais, certificando-se de que estejam todos encaixados na posição correta.
- **3.** Se o ícone correspondente parar de piscar, esse cartucho está OK.
- **4.** Se o ícone continuar a piscar, substitua o cartucho por um novo.

### **Um o ícone do cartucho de tinta no painel frontal está piscando**

- **1.** Remova o cartuchos de tinta. Consulte [Substituir cartucho de tinta](#page-32-0) na página 27.
- **2.** Recoloque-o em seu local normal, certificando-se de que esteja encaixado na posição correta.
- **3.** Se o ícone parar de piscar, esse cartucho estará OK.
- **4.** Se o ícone continuar a piscar, substitua o cartucho por um novo.

### **Todos os ícones do cabeçote de impressão no painel frontal estão piscando**

Substitua todos os cabeçotes de impressão. Consulte [Substituir cabeçote de impressão](#page-33-0) [na página 28](#page-33-0).

### **Um ícone do cabeçote de impressão no painel frontal está piscando**

Substitua o cabeçote de impressão. Consulte [Substituir cabeçote de impressão](#page-33-0) na página 28.

## <span id="page-45-0"></span>**11 Problemas gerais de impressão**

## **Carregue a folha com o padrão impresso**

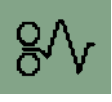

Para eliminar um congestionamento de papel, primeiro tente pressionar a tecla OK (a tecla superior à direita no painel frontal da impressora).

Se o problema não for solucionado, siga as instruções apropriadas abaixo, levando em conta se a impressão estava sendo feita em uma folha ou em um rolo durante o congestionamento.

### **Folha de papel**

- **1.** Desligue a impressora.
- **2.** Remova todos os papéis da bandeja. Retire todos os papéis que estiverem visivelmente presos.
- **3.** Levante a tampa superior e retire todos os papéis que possam estar presos. Tome cuidado ao levantar a tampa para não danificar nenhum tubo ou outras partes internas da impressora.

**4.** Remova o caminho traseiro pressionando os botões laterais e puxando-o diretamente para fora. Se você não puxá-lo diretamente para fora, poderá danificar o sensor de papel.

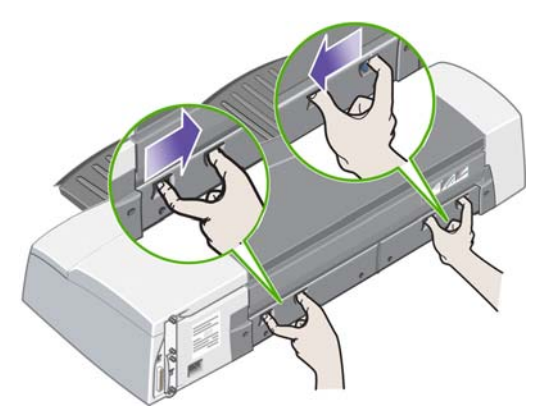

A remoção do caminho traseiro permite o acesso à parte interna da impressora pela parte de trás.

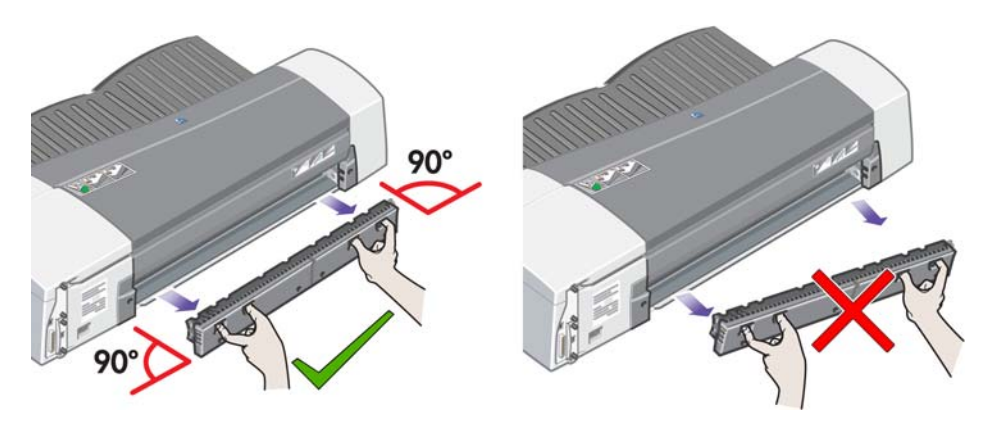

- **5.** Remova qualquer papel agarrado na parte interna da impressora ou acessível pela parte de trás.
- **6.** Recoloque o caminho traseiro e verifique se está posicionado seguramente.
- **7.** Ligue a impressora.
- **8.** Depois de desobstruir o papel, é recomendável alinhar os cabeçotes para evitar problemas na qualidade de impressão. Para alinhar os cabeçotes, inicie HP Designjet System Maintenance e selecione **Align printheads** (Alinhar cabeçotes de impressão); não é necessário estar conectado à Internet.

#### **Rolo de papel**

- **1.** Desligue a impressora.
- **2.** Remova a bandeja de papel dianteira. Isso permitirá que você veja o interior da impressora através do slot na parte dianteira. Libere e remova qualquer papel preso acessível.
- **3.** Tome cuidado ao levantar a tampa superior para não danificar nenhum tubo ou outras partes internas da impressora. Se houver qualquer papel preso nas rodas no interior da impressora, libere e remova-o.
- **4.** Remova o caminho traseiro pressionando os botões laterais e puxando-o diretamente para fora. Se você não puxá-lo diretamente para fora, poderá danificar o sensor de papel. Se houver qualquer papel preso nos cilindros no interior da impressora, libere e remova-o.
- **5.** Uma vez eliminado o congestionamento, substitua quaisquer peças da impressora (bandeja de papel, tampa superior, caminho traseiro) que tenham sido removidas ou abertas, certificando-se de ajustá-las corretamente.
- <span id="page-47-0"></span>**6.** Ligue a impressora.
- **7.** Antes de recarregar o rolo de papel, você deve aparar a borda do rolo de modo que fique reto e nos ângulos corretos nos lados do rolo. Caso contrário, a impressora rejeitará o rolo quando você tentar recarregá-lo.
- **8.** Após eliminar o congestionamento de papel, somente será necessário limpar os cabeçotes se houver um mau desempenho. Da mesma forma, somente será necessário alinhar os cabeçotes se houver uma queda na qualidade de impressão. Para alinhar os cabeçotes de impressão, inicie HP Designjet System Maintenance e selecione **Align printheads** (Alinhar cabeçotes de impressão); não é necessário estar conectado à Internet.
	- **NOTA:** Se os cabeçotes de impressão não estiverem alinhados, você poderá obter uma qualidade insatisfatória.

## **Evitar congestionamento de papel**

A sua impressora foi especialmente projetada para não apresentar problemas durante a utilização. É improvável que o papel fique congestionado na impressora, mas existem algumas precauções que você pode tomar para tornar isso improvável.

- Verifique se nada está obstruindo os caminhos do papel.
- Carregue o papel corretamente, sem dobras.
- Não sobrecarregue a bandeja. Ela comporta até 100 folhas, dependendo da espessura do papel. Ao carregar o papel na bandeja, utilize os ajustes de largura e comprimento para evitar que o papel fique torto.
- Não utilize papel que esteja dobrado ou amassado.
- Utilize o caminho traseiro para papéis espessos, com até 0,3 mm.

## **A luz amarela da impressora está piscando**

Verifique os ícones exibidos no painel frontal. A luz amarela piscará por uma destas razões.

**NOTA:** Nenhum ícone será exibido no painel frontal se alguma tampa estiver aberta ou se o caminho de papel traseiro for removido.

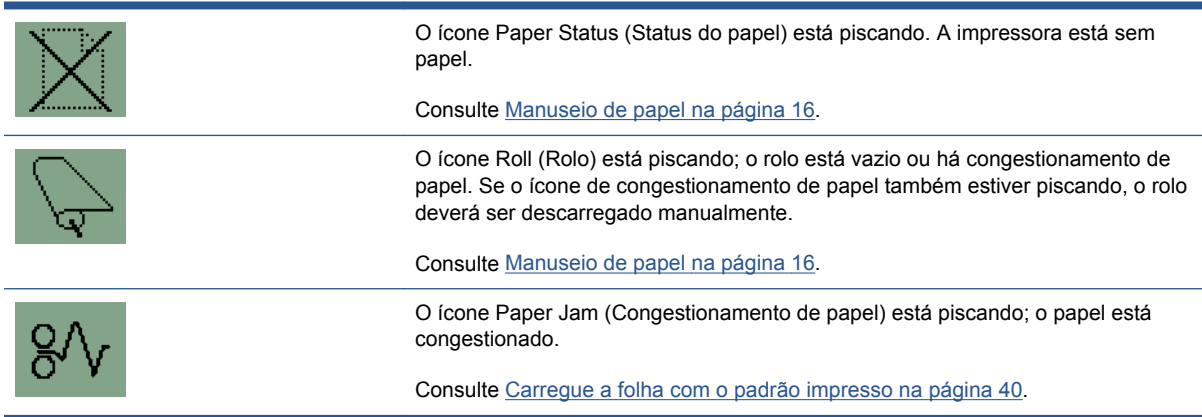

<span id="page-48-0"></span>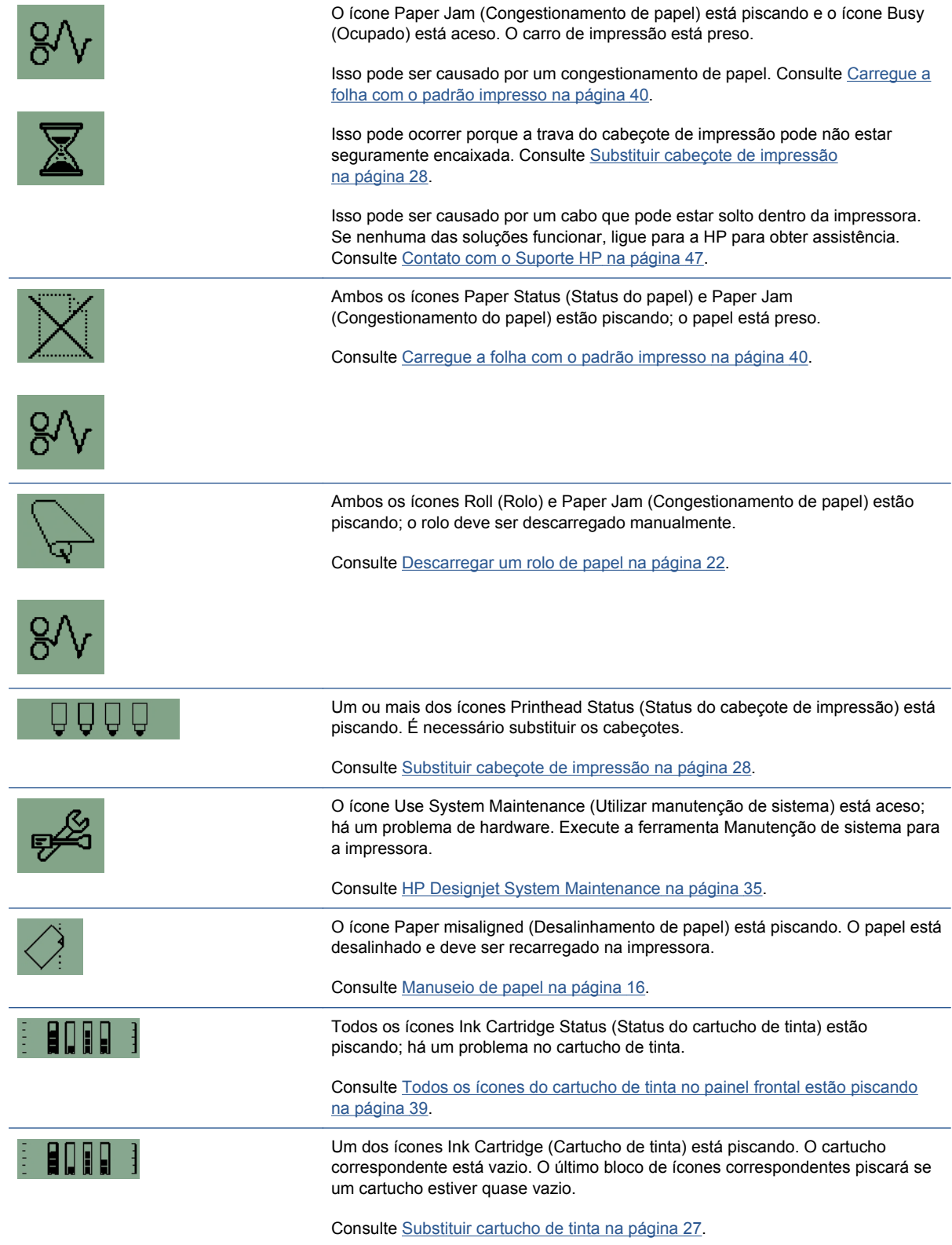

## **A bandeja de entrada não cabe**

Tente inserir e remover a bandeja duas ou três vezes. Normalmente, isso resolve o problema. Se o problema não for resolvido, execute as instruções a seguir.

<span id="page-49-0"></span>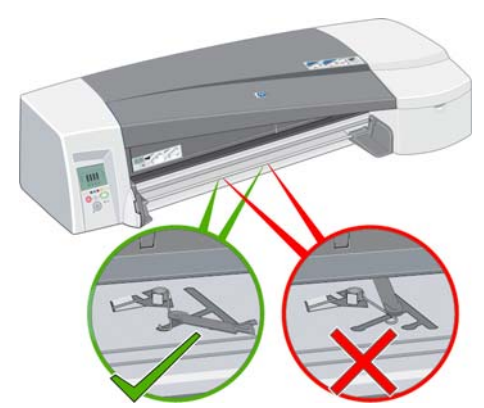

Dentro do slot onde a bandeja se encaixa, há duas travas acionadas por molas. Se elas não estiverem na posição correta, a bandeja não se encaixará corretamente.

Verifique se as duas travas estão para frente. Se necessário, puxe-as em sua direção.

Ao inserir a bandeja, você deverá ouvir um clique ao empurrar as travas para trás. Ao remover a bandeja, as travas farão um clique quando se moverem para frente.

## **A impressora não pega o papel da bandeja**

- **1.** Remova a bandeja da impressora.
- **2.** Verifique se você não colocou folhas em excesso na bandeja. A bandeja comporta 70 folhas de papel comum, 50 folhas de papel coated ou 20 folhas de papel brilhante
- **3.** Poderá ser necessário separar as folhas de um pacote de papel recém aberto.
- **4.** Certifique-se de que o papel esteja posicionado corretamente na bandeja, devidamente posicionado no canto direito.
- **5.** Verifique se os ajustes de largura e profundidade estão encaixados no bloco de papel.
- **6.** Recoloque a bandeja na impressora, certificando-se de que esteja totalmente inserida.

### **Páginas de Papel HP brilhante podem grudar**

Quando uma página do papel brilhante HP é impressa e empilhada sobre outra página, elas podem grudar.

O tempo de absorção da tinta nesse papel é maior do que o normal e portanto, a tinta leva mais tempo para secar.

Há uma configuração padrão **Dry time on** (Tempo de secagem ativado) no software da HP Designjet, que atrasa a próxima impressão. Se a impressão não for supervisionada, poderá ocorrer empilhamento. É recomendável deixar essa opção ativada. Se desejar que as impressões sejam liberadas mais rapidamente, será necessário remover o papel da bandeja de saída após sua impressão. A configuração do tempo de secagem no software da HP Designjet protegerá pilhas de duas ou três folhas contra a transferência de imagens para a bandeja de saída. Porém, a HP não pode garantir que a transferência de imagem não ocorrerá em maiores pilhas de papel. A transferência será proporcional ao peso da pilha e a configuração de uma redução do tempo de secagem não representará uma melhora significativa.

**NOTA:** Deixar as impressões secar durante a noite deverá facilitar seu empilhamento.

Para evitar manchas, deixe que a impressão termine seu ciclo completo (o que inclui um tempo de secagem incorporado). Alta densidade da tinta e um ambiente frio e úmido podem precisar de tempo de secagem extra para as suas impressões.

**NOTA:** No modo premium, as provas, se possível, não deverão ser empilhadas, pois o seu tempo de secagem é maior. Enquanto uma prova no modo melhor leva cinco minutos para secar, no modo premium levará dez minutos.

Sempre manipule as mídias com cuidado e pelas bordas. Evite dobrar ou manusear excessivamente antes e depois da impressão, para evitar danos ao revestimento do material.

## <span id="page-51-0"></span>**12 Assistência ao cliente HP**

### **Introdução**

A Assistência ao cliente HP oferece o suporte premiado para assegurar que você receba o máximo da HP Designjet, fornecendo conhecimentos de suporte abrangentes e comprovados e novas tecnologias para proporcionar o suporte de ponta a ponta exclusivo. Os serviços incluem configuração e instalação, ferramentas para solução de problemas, atualizações de garantias, serviços de reposição e reparos, suporte via telefone ou Web, atualizações de software e serviços de auto-manutenção. Para obter mais informações sobre a Assistência ao cliente HP, visite

#### <http://www.hp.com/go/graphic-arts/>

ou ligue-nos (consulte [Contato com o Suporte HP](#page-52-0) na página 47). Para registrar sua garantia:

<http://register.hp.com/>

### **Knowledge Center**

Aproveite a infinidade de recursos e serviços dedicados para assegurar sempre o melhor desempenho de suas soluções e produtos HP Designjet.

Participe da comunidade HP no Knowledge Center, sua comunidade de impressão em formatos grandes para acesso 24 horas por dia, 7 dias por semana a:

- Tutoriais multimídia
- Guias do tipo "como fazer" passo a passo
- Downloads os itens mais recentes de firmware, drivers, software, predefinições de papéis etc.
- Suporte técnico solução de problemas on-line, contatos de atendimento ao cliente e muito mais
- Fluxos de trabalho e conselhos detalhados para a conclusão de várias tarefas de impressão de determinados aplicativos de software
- Fóruns para contato direto com os especialistas, da HP e seus colegas
- Controle de garantia on-line, para sua tranqüilidade
- Informações atualizadas sobre o produto impressoras, suprimentos, acessórios, software etc.
- Central de suprimentos com todas as informações necessárias sobre tinta e papel

Acesse o Knowledge Center por<http://www.hp.com/go/111/knowledgecenter/>.

Ao personalizar o registro de produtos adquiridos e seu tipo de negócio, e ao configurar suas preferências de comunicação, você decide as informações de que necessita.

## <span id="page-52-0"></span>**Contato com o Suporte HP**

O suporte HP está disponível pelo telefone. O que fazer antes de ligar:

- Revise as sugestões de solução de problemas neste guia.
- Revise a documentação de driver relevante.
- Caso tenha instalado drivers de software de terceiros e RIPs, consulte sua documentação.
- Se você ligar para um dos escritórios da Hewlett-Packard, tenha disponíveis as informações a seguir para nos ajudar a responder suas perguntas mais rapidamente.
	- O número do produto e o número de série da impressora estão localizados na etiqueta na parte traseira da impressora
	- Se ícones de erro forem exibidos no painel frontal, anote-os
	- A Identificação do serviço da impressora
	- O computador usado
	- Qualquer equipamento especial ou software em uso (por exemplo, spoolers, redes, caixas de comutação, modems ou drivers de software especiais)
	- O cabo usado (por número de peça) e o nome do estabelecimento onde ele foi adquirido
	- O tipo de interface utilizada na sua impressora (USB ou de rede).
	- O nome e versão do software que estiver utilizando.
	- Se possível, imprima as páginas de informações da impressora. Talvez você receba uma solicitação para enviá-las por fax à central de suporte que estiver ajudando:

### **Números de telefone**

O número de telefone do Suporte HP está disponível na Web: visite [http://welcome.hp.com/country/](http://welcome.hp.com/country/us/en/wwcontact_us.html) [us/en/wwcontact\\_us.html.](http://welcome.hp.com/country/us/en/wwcontact_us.html)

## <span id="page-53-0"></span>**Glossário**

#### **Bonjour**

O Bonjour é um protocolo de rede que utiliza IP, mas não requer configuração. Você pode utilizar o Bonjour para conectar a impressora à rede se estiver usando o Mac OS.

#### **Endereço de hardware**

Cada componente de hardware a ser conectada a uma rede (cartão de rede, servidor de impressão Jetdirect etc.) tem um endereço de hardware fixo, definido durante a fabricação. Não é possível modificar esse endereço, pois ele diferencia os vários dispositivos de rede. Trata-se de um número hexadecimal de 12 dígitos.

#### **Endereço IP**

O endereço IP é responsável pela identificação de dispositivos em uma rede TCP/IP. É composto por quatro bytes dos quais cada um pode adquirir um valor entre 0 e 255 (inclusive).

Exemplo: 15.180.32.45

O endereço IP pode ser alterado, por isso, talvez haja dois dispositivos com o mesmo endereço. Poderá haver conflitos se dois dispositivos apresentarem o mesmo endereço IP em uma mesma rede. Portanto, deve-se dar atenção especial à configuração dos parâmetros IP dos dispositivos de rede. As placas Jetdirect são fornecidas com o endereço IP não configurado para evitar conflitos com outros dispositivos da rede. Quando conectada pela primeira vez, a placa de rede assume o valor 0.0.0.0 como endereço IP. Alguns minutos após sua conexão, o endereço IP é alterado para o valor padrão e não-válido de 192.0.0.192.

#### **Gateway**

Um gateway é um dispositivo utilizado para fornecer conectividade entre redes. Por exemplo, para conectar fisicamente duas redes diferentes, para permitir o gerenciamento de sub-redes dentro de uma rede ou a conexão de uma rede à Internet. A ausência de tais dispositivos na rede exigirá que o campo Gateway na configuração da rede seja definido com o mesmo valor do endereço IP e a placa Jetdirect atue como seu próprio gateway.

#### **Máscara de sub-rede**

O endereço IP da impressora contém seções que identificam a rede, a sub-rede e o host na sub-rede.

A máscara de sub-rede é utilizada para separar e identificar os bits do endereço IP usados para cada seção. Dois dispositivos utilizando máscaras de sub-rede diferentes não terão acesso um ao outro, mesmo se estiverem conectados fisicamente à mesma rede. Dessa forma, a máscara de sub-rede deve ser configurada cuidadosamente e de acordo com as instruções fornecidas pelo administrador da rede.

Exemplo: 255.255.248.0

#### **Servidor syslog**

Um servidor syslog é um dispositivo na rede que pode receber e processar mensagens de status e de erro de todos os demais dispositivos de rede. Na ausência de tal servidor na rede, recomenda-se definir este valor para 0.0.0.0 para evitar tráfego desnecessário na rede.

## <span id="page-54-0"></span>**Índice**

### **A**

acessórios [34](#page-39-0) alimentação do rolo [4](#page-9-0) Assistência ao cliente [46](#page-51-0) Assistência ao cliente HP [46](#page-51-0)

### **C**

cabeçote de impressão capacidades [33](#page-38-0) números de série [33](#page-38-0) substituir [28](#page-33-0) cartucho de tinta capacidades [33](#page-38-0) número de série [33](#page-38-0) substituir [27](#page-32-0) compartilhar uma impressora Mac OS [12](#page-17-0) Windows<sub>9</sub> conexão Mac OS, USB [10](#page-15-0) Mac OS X, Bonjour [10](#page-15-0) Mac OS X, TCP/IP [11](#page-16-0) métodos de rede [7](#page-12-0) Windows, paralelo [6](#page-11-0) Windows, rede direta [7](#page-12-0) Windows, servidor do cliente [9](#page-14-0) Windows, USB [6](#page-11-0) configuração de rede alterar [14](#page-19-0) exibir [14](#page-19-0) cortador [4](#page-9-0)

### **D**

driver atualizar [36](#page-41-0) Mac OS [3](#page-8-0) Mac OS, instalar [9](#page-14-0) Windows [2](#page-7-0) Windows, instalar [6](#page-11-0)

### **E**

economizar na tinta [26](#page-31-0) no papel [25](#page-30-0) endereço IP alterar [12](#page-17-0)

### **G**

glossário [v](#page-4-0)

### **H**

HP Designet System Maintenance [3](#page-8-0)

**K** Knowledge Center [46](#page-51-0)

**M** margens [24](#page-29-0)

**N** números de telefone [47](#page-52-0)

### **P**

painel de controle [1](#page-6-0) painel frontal [1](#page-6-0) papel carregar folha [16](#page-21-0) carregar folha no caminho dianteiro [19](#page-24-0) carregar folha no caminho traseiro [20](#page-25-0) carregar folha pela bandeja [16](#page-21-0) carregar rolo [21](#page-26-0) descarregar folha [20](#page-25-0) descarregar rolo [22](#page-27-0) tamanho [23](#page-28-0) tamanhos suportados [33](#page-38-0) tipos suportados [31](#page-36-0) uso econômico de [25](#page-30-0) preto e branco [25](#page-30-0) problemas de qualidade de impressão [37](#page-42-0)

problemas gerais [40](#page-45-0) problemas na instalação [36](#page-41-0) problemas no sistema de tinta [39](#page-44-0)

### **Q**

qualidade de impressão selecionar [23](#page-28-0)

### **R**

redimensionar uma impressão [23](#page-28-0)

### **S**

serviços de suporte Assistência ao cliente HP [46](#page-51-0) Knowledge Center [46](#page-51-0) Suporte HP [43](#page-48-0) servidor de impressão Jetdirect [4](#page-9-0) software Mac OS [3](#page-8-0) Windows<sub>2</sub> Suporte HP [43](#page-48-0)

### **T**

tamanho da página [23](#page-28-0) tinta uso econômico de [26](#page-31-0) tons de cinza [25](#page-30-0)

### **U**

utilitário System Maintenance [3](#page-8-0)

### **V**

visualizar impressão [25](#page-30-0) visualizar uma impressão [25](#page-30-0)